# **JABLOTRON 100**

## Manuel de l'utilisateur

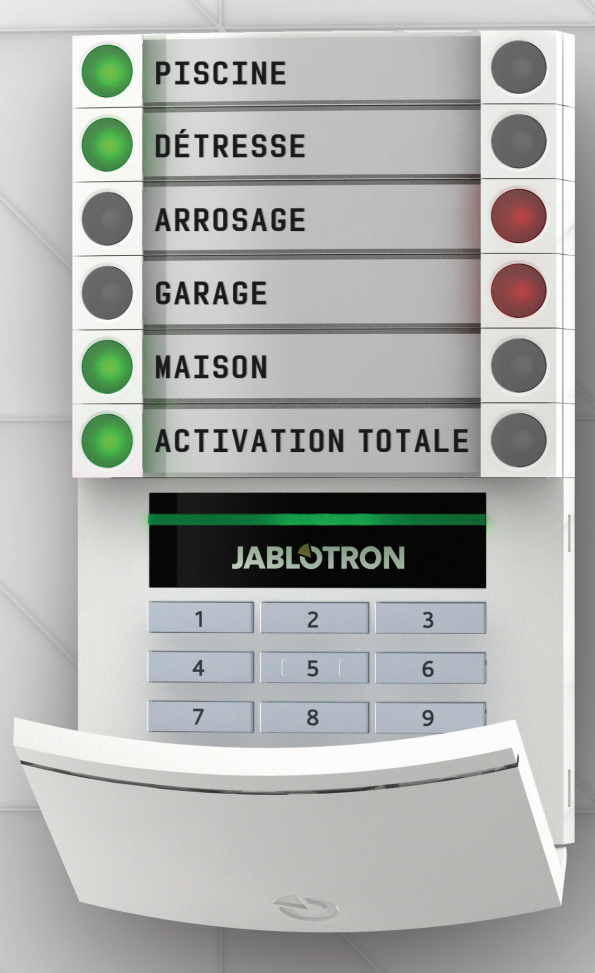

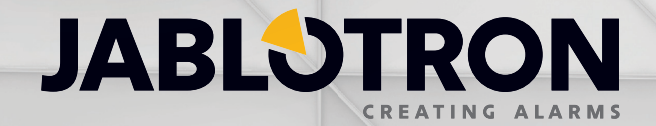

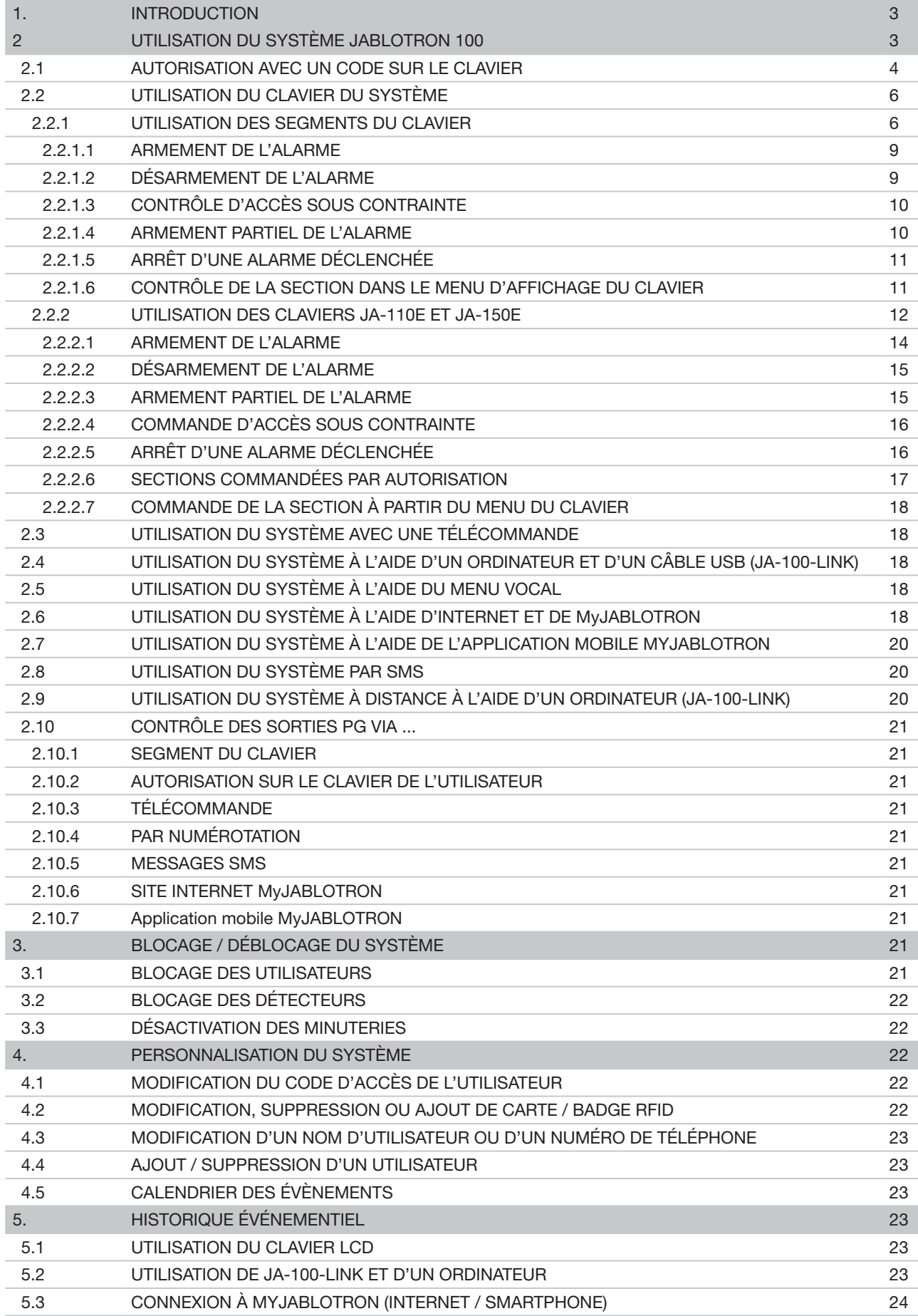

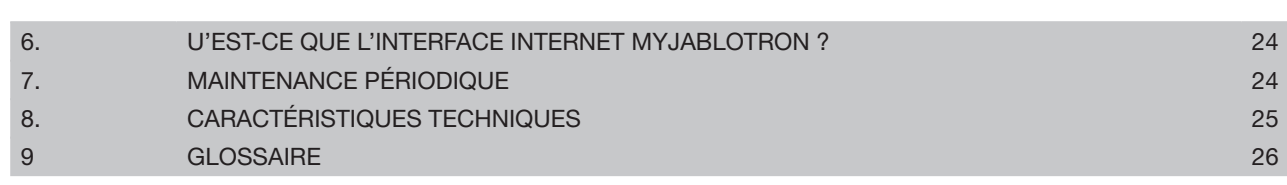

## **1. INTRODUCTION 3**

Merci d'avoir choisi le système de sécurité JABLOTRON 100. Ce système est une solution d'intérieur souple et unique assurant la sécurité des commerces et du domicile en proposant simultanément l'utilisation de dispositifs filaires et sans fil.

JABLOTRON 100 est très facile à contrôler. La commande est simplement mise en œuvre en deux étapes, l'autorisation par le biais d'un code ou d'un badge RFID suivie de l'enclenchement d'un des segments individuels du clavier, dotés d'une fonction assignée sur celui-ci. Il est possible de procéder à l'inverse lorsque le profil « Système par défaut » est activé, à savoir appuyer d'abord sur la touche du segment, puis procéder à l'autorisation. Les segments de commande utilisent une logique de signalisation simple compréhensible pour tout le monde. Le nombre de segments peut être adapté de manière flexible aux exigences des locaux. JABLOTRON 100 propose une large gamme de détecteurs au design intemporel et peut être exploité à partir de n'importe où grâce à un accès complet à distance. Le Le logiciel JA-100-link ( Windows XP et plus récent), l'interface Internet MyJABLOTRON et l'application mobile MyJABLOTRON vous permettent de commander, programmer et surveiller le système à distance.

JABLOTRON 100 est conçu pour un maximum de 300 utilisateurs et peut être divisé en 15 sections distinctes. Jusqu'à 120 détecteurs peuvent être connectés et le système propose jusqu'à 32 usages multiples des sorties programmables (par ex. la domotique).

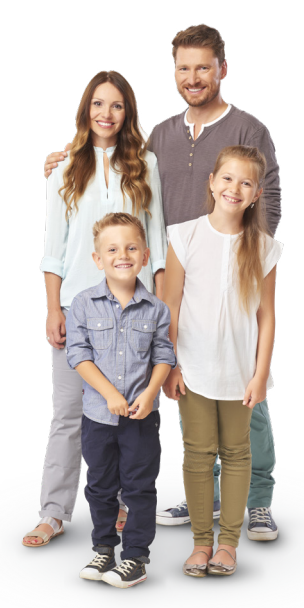

## **2. UTILISATION DU SYSTÈME JABLOTRON 100**

Le système de sécurité peut être commandé de différentes manières. Pour désactiver l'alarme, une autorisation sous forme d'identification de l'utilisateur est toujours requise. Le système détecte l'identité des utilisateurs et leur permet d'utiliser les zones du système pour lesquelles la commande a été attribuée. Il est possible de choisir différents types d'armement, avec ou sans autorisation. Lorsque le type d'autorisation standard est utilisé, il n'est nul besoin d'autoriser la fonction, le système pouvant être armé en appuyant simplement sur la touche adéquate du segment sur le clavier. Le nom de l'utilisateur, la date et l'heure sont enregistrés et stockés dans la mémoire du système à chaque accès au système. Cette information est disponible sans limite de temps. Tout utilisateur peut également annuler le son de l'alarme dans n'importe quelle zone du système (en fonction de ses droits d'accès). Toutefois, cela ne désarmera pas automatiquement le système (à moins que le paramétrage par défaut ne soit modifié).

*Remarque : en fonction de la configuration des paramètres de l'installation et du système, certaines des options décrites ci-dessous peuvent ne pas être disponibles. Consulter la configuration de l'installation avec le technicien de service.*

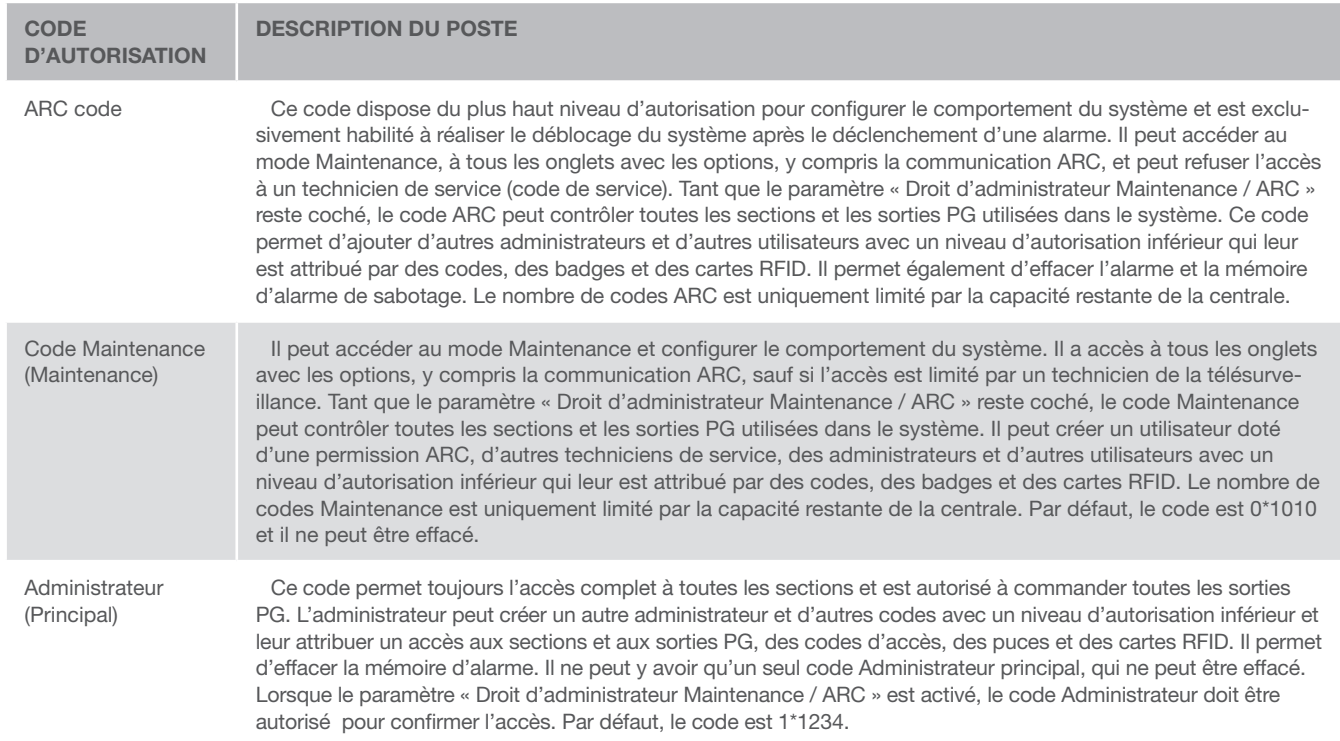

#### Utilisateurs et leurs droits d'accès

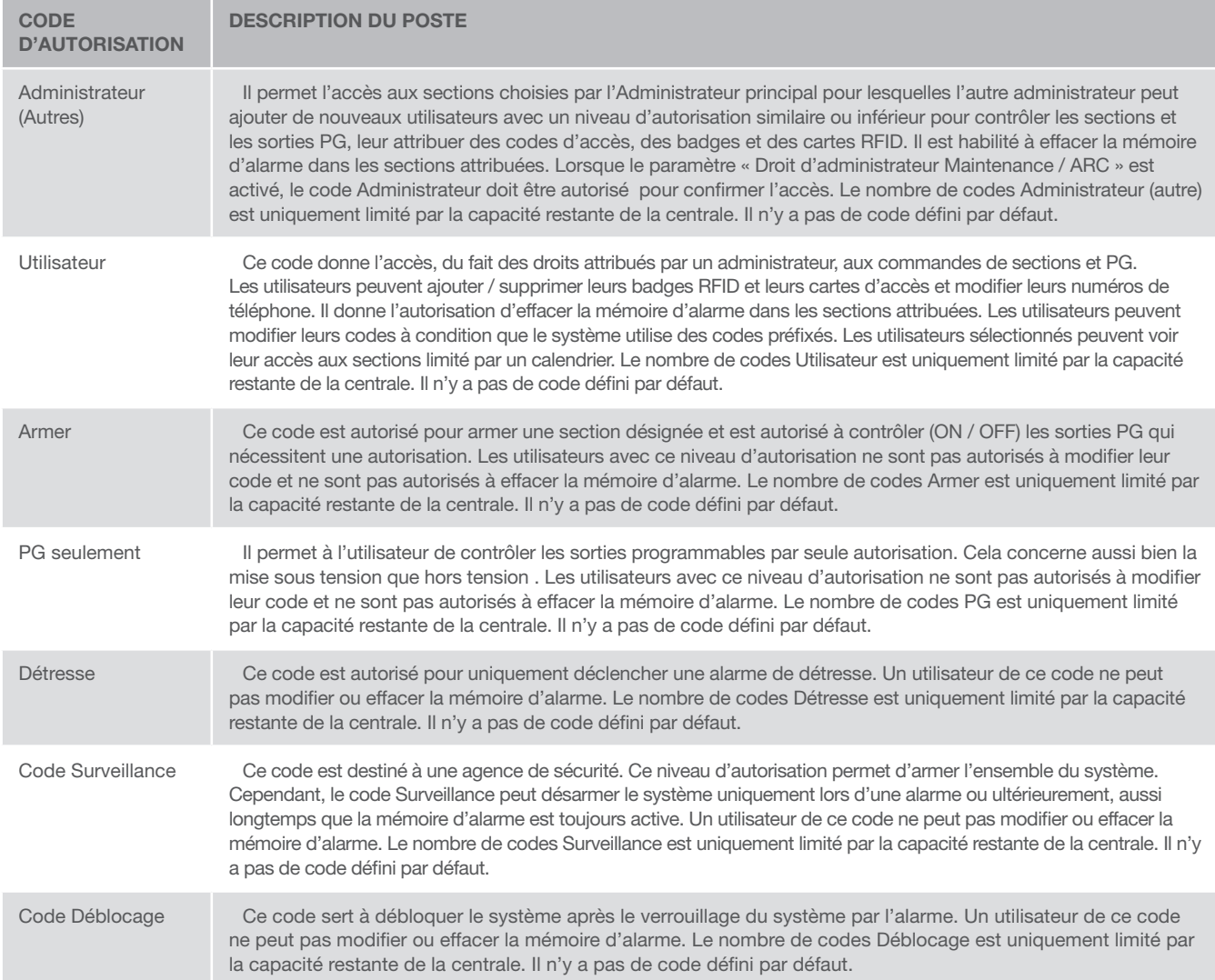

## 2.1 AUTORISATION AVEC UN CODE SUR LE CLAVIER

L'autorisation avec un code d'utilisateur est réalisée en saisissant un code valide sur le clavier ou avec un badge RFID.

Il est possible d'utiliser des codes à 4, 6 ou 8 chiffres dans le système.

Le système peut être configuré pour être utilisé avec des codes dotés ou non d'un préfixe.

## Code avec préfixe : **nnn<sup>\*</sup>CCCC**

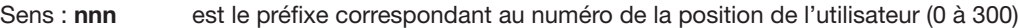

\* est le séparateur (touche \*)

cccc est un code à 4, 6 ou 8 chiffres. Codes autorisés ... de 0000 à 99999999

#### Code de la centrale par défaut Administrateur: 1\*1234; 1\*123456; 1\*12345678;

AVERTISSEMENT : Le code Administrateur principal doit commencer par le préfixe 1, Le code Maintenance commence avec le préfixe 0

Le préfixe peut être désactivé pour les systèmes dotés d'un petit nombre d'utilisateurs. Le type de code ne peut être modifié que par un installateur.

#### Code sans préfixe : CCCC

Sens : cccc est un code à 4, 6 ou 8 chiffres. Codes autorisés ... de 0000 à 99999999

Code de la centrale par défaut Administrateur : 1234; 123456; 12345678;

#### Sécurité des codes d'accès, des dispositifs sans contact RFID et des télécommandes

Une centrale permet à chaque utilisateur de se voir attribuer un code à 4, 6 ou 8 chiffres et jusqu'à deux badges RFID pour l'autorisation du système. L'autorisation de l'utilisateur est requise lors de chaque manipulation via le clavier, le menu vocal, un ordinateur, Internet ou des applications mobiles. La longueur du code impacte le nombre de combinaisons possibles et donc la sécurité du code.

## Le nombre de combinaisons du code dépend de la configuration :

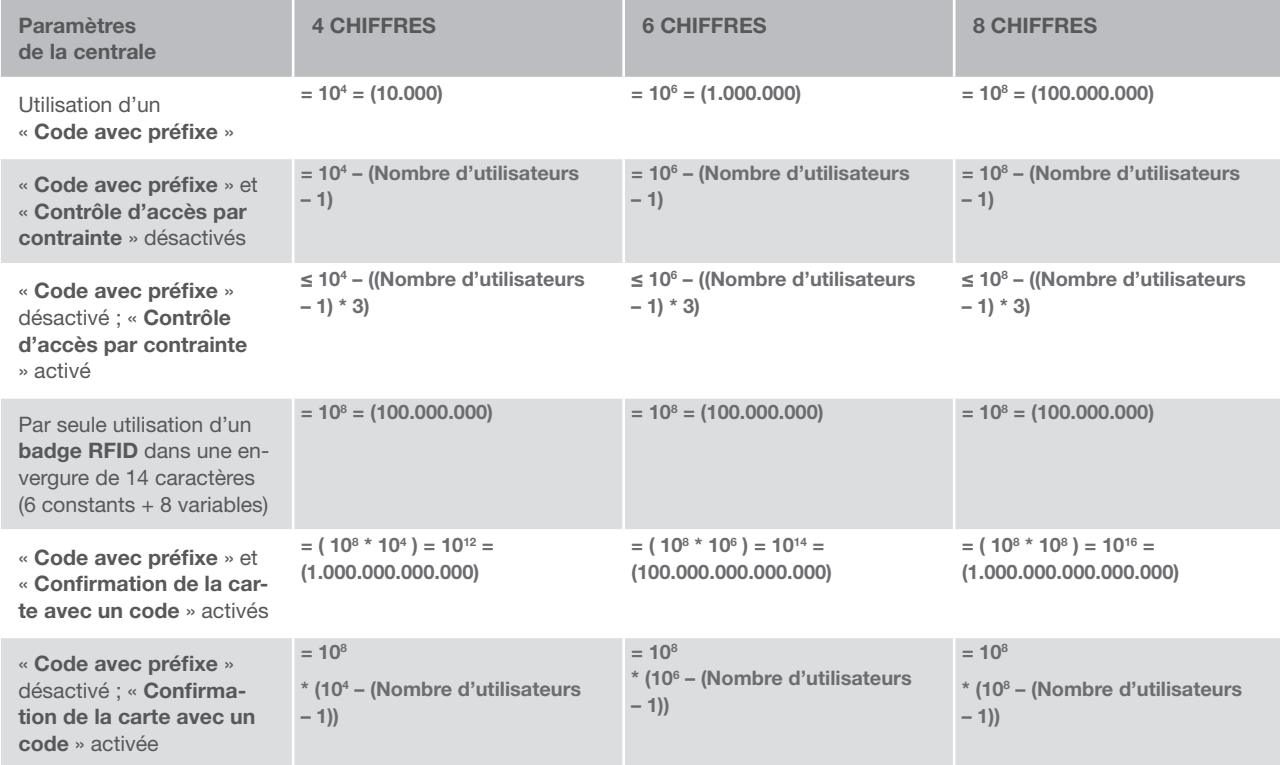

Moyens d'améliorer la protection contre la reconnaissance d'un code valide :

- $\blacktriangleright$  Utilisation d'un code avec plusieurs chiffres (codes à 6 ou 8 chiffres)
- a Des types plus avancés d'autorisation, tels que les « Confirmation de la carte avec un code » ou « Double autorisation ».

## Modes de fonctionnement de JABLOTRON 100

#### Sur site :

- Clavier du système
- **a** Télécommande du système
- a Ordinateur à l'aide d'un câble USB et du programme JA-100-Link

#### À distance :

- **Condinateur via l'interface Internet MyJABLOTRON**
- $\blacktriangleright$  Application sur smartphone
- $\blacktriangleright$  Téléphone à l'aide du menu vocal
- $\blacktriangleright$  Mobile via SMS
- a Ordinateur via Internet à l'aide de JA-100-Link
- a Numérotation à partir d'un numéro de téléphone autorisé
	- (uniquement pour le fonctionnement des sorties programmables)

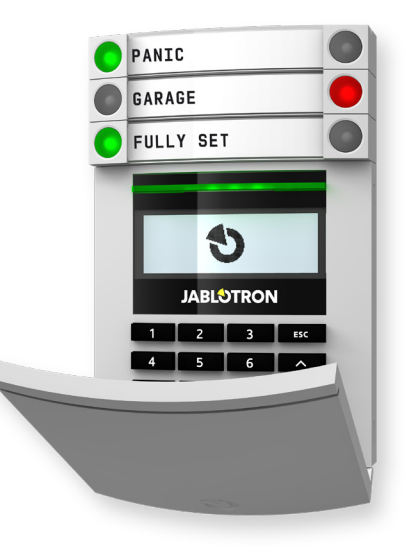

## 2.2 UTILISATION DU CLAVIER DU SYSTÈME

#### 2.2.1 UTILISATION DES SEGMENTS DU CLAVIER

Le système JABLOTRON 100 peut être commandé par nombre de modules d'accès qui vous permettent non seulement de contrôler, mais aussi d'afficher les états des segments individuels. Le système peut être utilisé directement (armement ou désarmement des fonctions d'alarme et d'automatisation) en utilisant les segments à deux touches du clavier. Les touches étiquetées des segments sont signalées de manière claire par une couleur (en utilisant la logique de signalisation) de sorte que l'état de chaque segment est clairement visible. Le segment peut également être utilisé pour indiquer l'état (par ex. la porte de garage ouverte) ou commander divers dispositifs automatisés (par ex. le chauffage ou les volets). Il y a au maximum 20 segments par clavier. Un segment peut également être configuré pour appeler à l'aide en cas d'urgence (alarme relative à un état de santé ou de détresse).

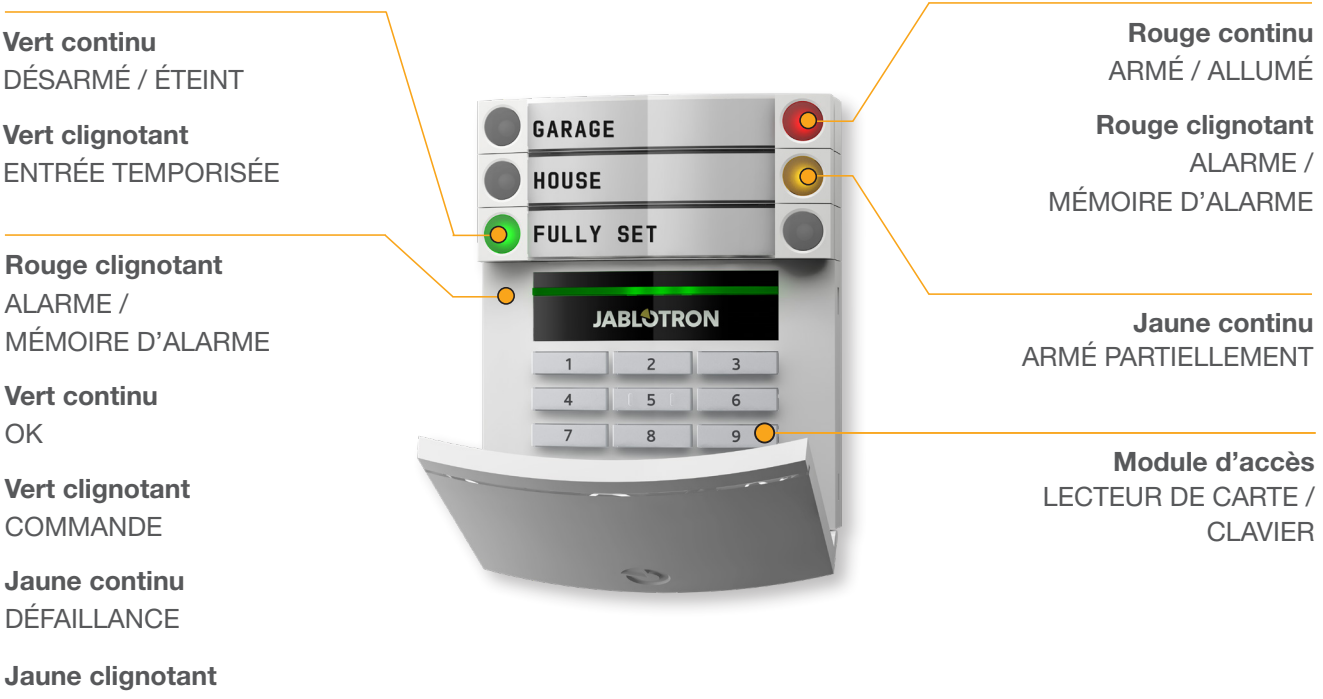

DÉFAILLANCE DE L'ARMEMENTSETTING

#### Les différents types de modules d'accès et leurs combinaisons :

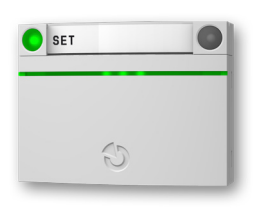

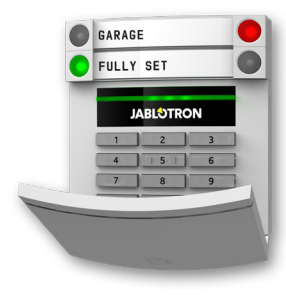

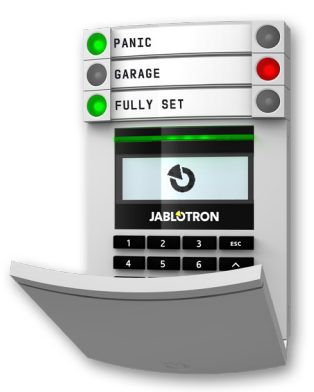

#### **Lecteur de carte**

il permet de commander le système en utilisant des segments et un dispositif d'autorisation sans contact (carte / badge RFID).

#### **Clavier avec lecteur de carte**

L'utilisateur peut commander le système par des segments et une autorisation, en utilisant soit un code d'accès, soit la méthode sans contact (carte / badge RFID) ou une combinaison des deux pour plus de sécurité.

**Clavier avec affichage et lecteur de carte -** L'utilisateur peut commander le système par des segments et une autorisation, en utilisant soit un code d'accès, soit la méthode sans contact (carte / badge RFID), le code et les carte / badge pour plus de sécurité ou en autorisant et en utilisant les options disponibles sur l'écran LCD du clavier.

Lors du désarmement de l'alarme à l'aide des touches du segment, l'autorisation de l'utilisateur est toujours demandée. Lors de l'armement de l'alarme et la commande des procédures automatisées en utilisant les touches des segments, l'autorisation de l'utilisateur est facultative pour chaque segment.

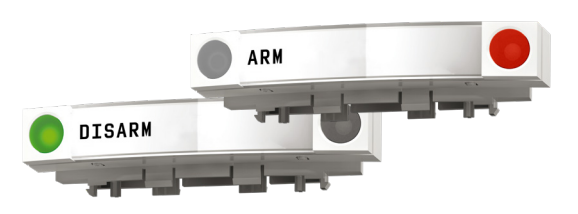

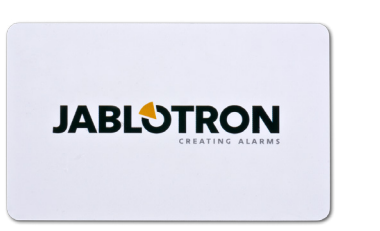

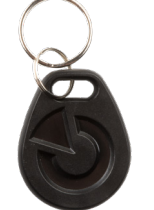

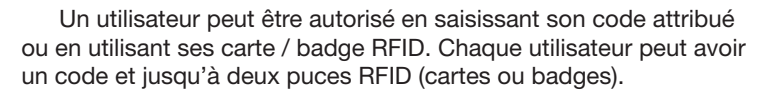

Puces recommandées: JABLOTRON 100, Oasis et Azor ou des puces de tierce fabricant compatible avec le standard125kHz EM. Si une sécurité plus accrue est souhaitée, le système d'alarme peut être configuré pour utiliser l'autorisation confirmée en utilisant des puces RFID et des codes (en option).

Si l'utilisateur veut contrôler plusieurs segments simultanément, il doit s'autoriser lui-même puis enclencher ultérieurement les segments des sections particulières . De cette façon, l'utilisateur peut par exemple désarmer la maison et le garage avec une autorisation unique.

Le code d'autorisation du clavier peut comprendre jusqu'à onze chiffres : un préfixe (de un à trois chiffres), un astérisque \* (qui sépare le préfixe et le code principal) et un code à 4,6 ou 8 chiffres, dépendant de la configuration (par exemple: 123\*12345678, ou 1\*12345678). Tous les utilisateurs peuvent modifier leur propre code qui suit le préfixe. Le code peut être modifié à partir du clavier LCD, du logiciel JA-100-Link (Windows XP ou plus récent) ou de l'application MyJABLOTRON.

Le préfixe peut être omis pour les locaux où circulent un plus petit nombre d'utilisateurs. Dans ce cas, seul un code est requis (codes à 4,6 ou 8 chiffres, dépendant de la configuration). Ces codes ne peuvent être modifiés que par l'administrateur du système ou un technicien de service.

## Structure et description du menu du clavier LCD interne

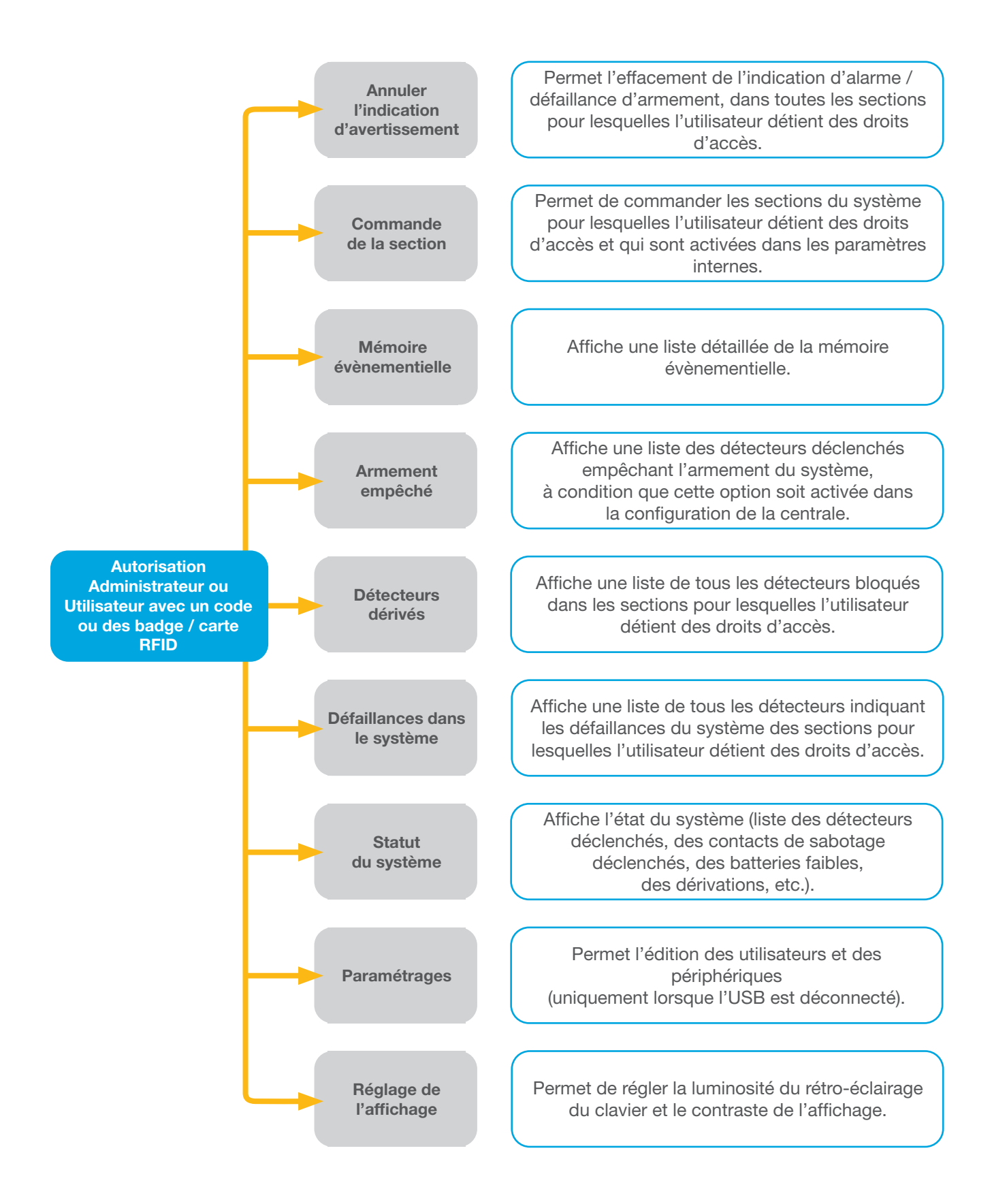

#### 2.2.1.1 ARMEMENT DE L'ALARME

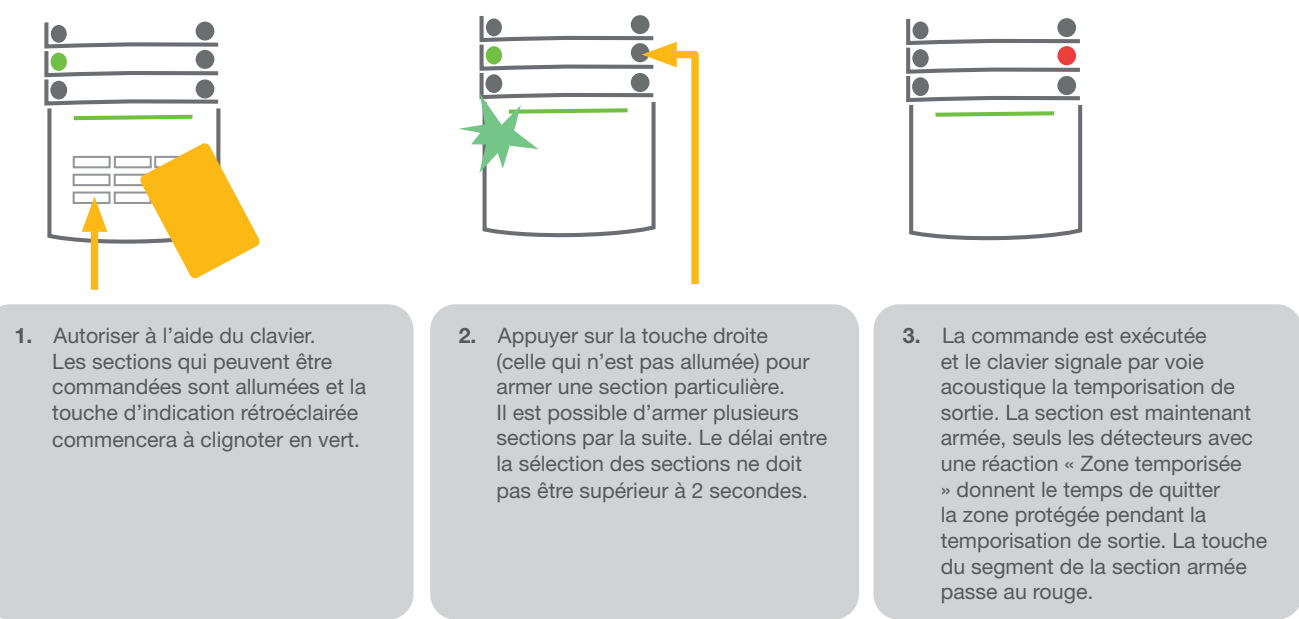

Pendant l'armement de l'alarme, si un quelconque détecteur est activé (par ex. une fenêtre ouverte), le système va réagir (en fonction de la configuration du système) de l'une des manières suivantes :

- **Les détecteurs passeront automatiquement en mode de surveillance après être passés en mode veille** (réglage par défaut).
- Le système optique signalera les détecteurs déclenchés par un segment clignotant en rouge pendant 8 secondes et le système armera automatiquement une fois ladite période expirée.
- **L'armement de la section avec des détecteurs déclenchés est également possible en enclenchant de manière**  répétée la touche du segment située à droite. De cette façon, un utilisateur confirme l'intention d'armer la section avec un détecteur déclenché (par ex. une fenêtre ouverte). Le cas échéant, le système ne sera pas armé.
- Le détecteur déclenché empêchera la section de s'armer. Ce statut est signalé par voie optique avec la touche du segment clignotant en rouge. Le détecteur empêchant l'armement sera indiqué sur le menu d'affichage du clavier.

L'échec de l'armement est signalé par une touche d'indication clignotant en jaune.

*Consulter le technicien de service afin de programmer la réaction désirée pour le système.*

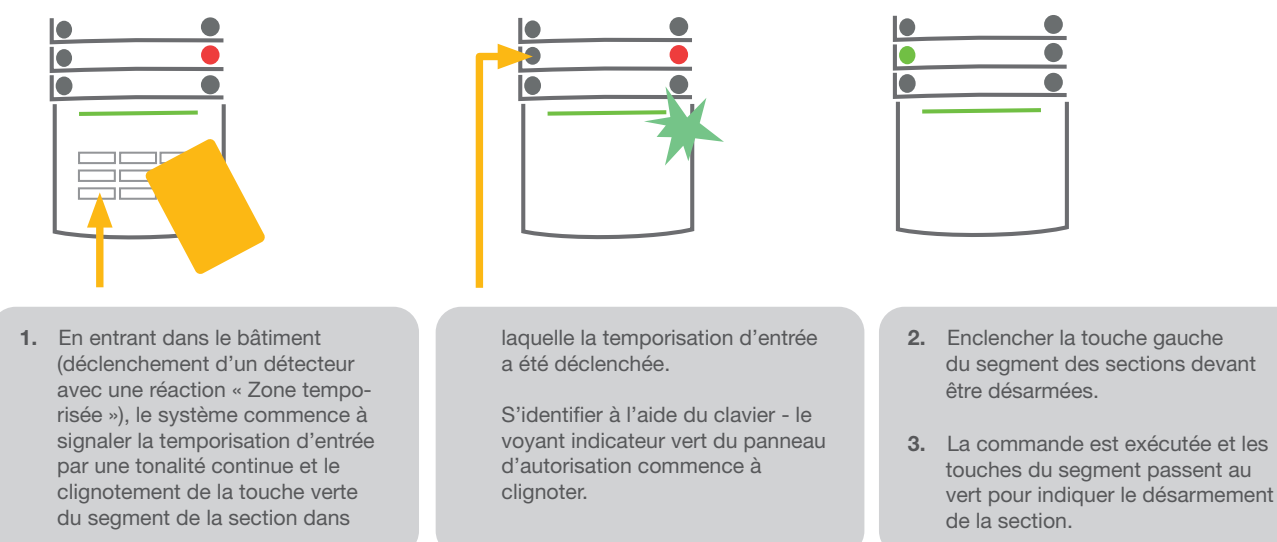

#### 2.2.1.2 DÉSARMEMENT DE L'ALARME

*Remarque : si le paramètre « Désarmer la section par autorisation uniquement durant la temporisation d'entrée » est activé, la simple autorisation désarmera la section où la temporisation d'entrée a été déclenchée.*

*Consulter le technicien de service afin de programmer la réaction désirée pour le système.*

## 2.2.1.3 CONTRÔLE D'ACCÈS SOUS CONTRAINTE

Il désarme le système dans un mode spécial. Le système est apparemment désarmé, mais il déclenche une alarme de détresse silencieuse, qui est signalée aux utilisateurs sélectionnés (y compris la télésurveillance).

Le désarmement sous la contrainte est réalisé en ajoutant 1 au dernier numéro du code valide. Contacter le technicien de service pour utiliser cette fonctionnalité.

Exemple pour un code avec préfixe :

Code valide : 2\*9999 Code de désarmement sous la contrainte : 2\*9990

Exemple pour un code sans préfixe :

La touche d'indication rétroéclairée verte se met à clignoter.

Code valide : 9999 Code de désarmement sous la contrainte : 9990

## 2.2.1.4 ARMEMENT PARTIEL DE L'ALARME

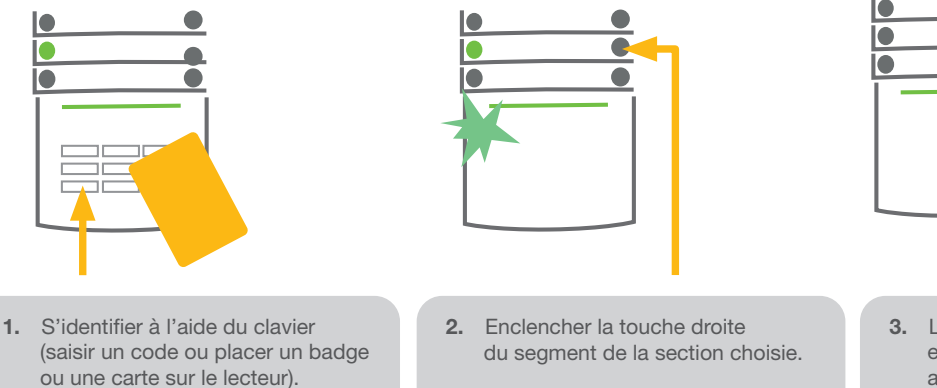

3. La commande est exécutée et la touche du segment passe au jaune en permanence pour indiquer l'armement partiel de la section.

Le système peut également être configuré pour être partiellement armé, ce qui permet la surveillance partielle par certains détecteurs dans une section. Exemple : la nuit, il est possible d'armer uniquement les détecteurs de portes et de fenêtres, alors que les détecteurs de mouvement à l'intérieur d'une maison ne réagissent pas.

Pour armer la totalité des locaux dans lesquels l'armement partiel est activé, la touche d'armement du système doit être enclenchée deux fois. Après le premier enclenchement de la touche, elle clignote en jaune, après le second, elle clignote en rouge.

Si le système est déjà partiellement armé - indiqué par une signalisation jaune continue - l'ensemble du système peut être totalement armé par autorisation et en enclenchant la touche jaune. Une fois que la touche est enclenchée, le système sera entièrement armé et la touche passera au rouge.

L'armement partiel peut être configuré de façon à ce que l'autorisation ne soit pas nécessaire.

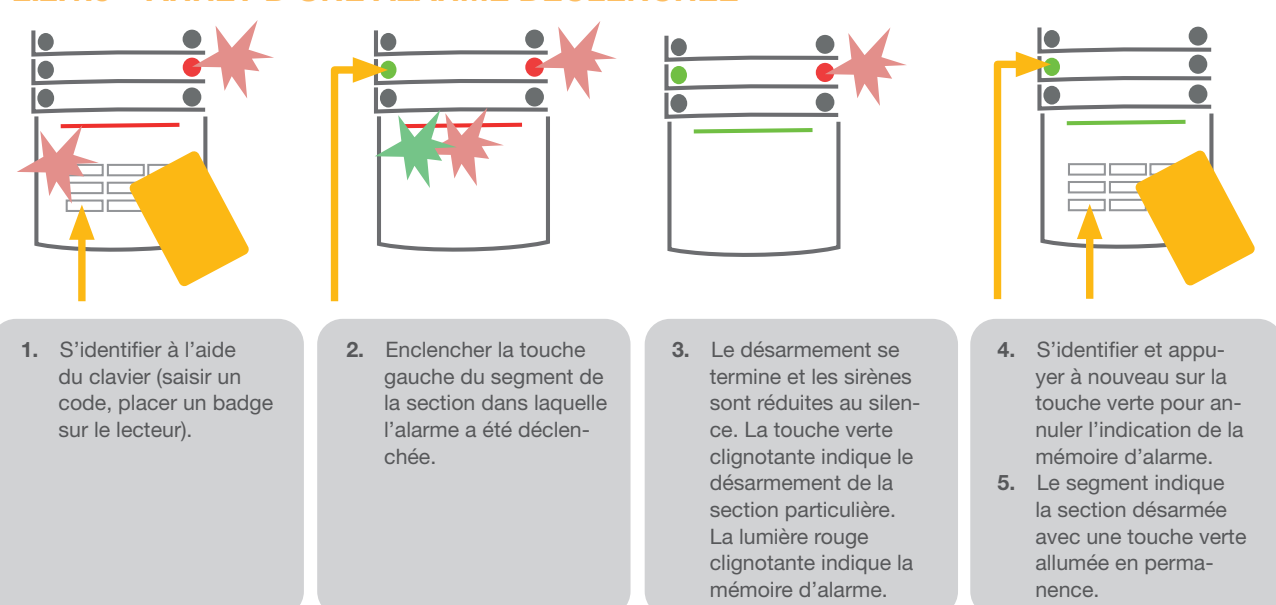

2.2.1.5 ARRÊT D'UNE ALARME DÉCLENCHÉE

Une alarme déclenchée en cours est signalée par un clignotement rouge rapide de la touche du segment et la touche d'indication rétroéclairée. Il faut s'identifier à l'aide du clavier afin de mettre fin à l'alarme. La section reste armée, la touche rouge du segment clignotant rapidement indique la mémoire d'alarme. L'indication continuera à clignoter même après le désarmement du système.

Si l'indication de mémoire d'alarme a été activée en votre absence, recherchez l'origine de l'alarme dans l'historique événementiel et soyez très prudent en entrant et en vérifiant les locaux ou attendre jusqu'à ce que l'agence de sécurité arrive (à condition que votre système soit connecté à un centre de télésurveillance).

L'indicateur mémoriel d'alarme du segment reste allumé jusqu'à ce que le système soit armé une fois de plus. Il peut être stoppé à défaut en désarmant le système une fois de plus. L'indication d'alarme peut également être annulée à partir du clavier avec écran LCD dans le menu principal - Annuler l'indication d'avertissement.

*L'indication d'une alarme de sabotage déclenchée ne peut être annulée que par un technicien de service.*

*Remarque : lorsque vous utilisez le profil « par défaut » du système, il est possible de d'abord sélectionner une action particulière en appuyant sur une touche du segment puis de confirmer par autorisation à l'aide du clavier.*

L'arrêt d'une alarme à l'aide d'une télécommande désarmera également la section correspondante.

## 2.2.1.6 CONTRÔLE DE LA SECTION DANS LE MENU D'AFFICHAGE DU CLAVIER

Les statuts des sections sont affichés dans la partie supérieure gauche de l'écran. Une section entièrement armée est indiquée par un numéro dans un rectangle noir. Une section partiellement armée est représentée par un numéro encadré.

Contrôle à partir du menu du clavier :

- $\blacktriangleright$  Autorisation par un code valide ou une puce RFID
- $\triangleright$  Entrer dans le menu en appuyant sur ENTER
- $\triangleright$  Contrôle de la section  $\rightarrow$  ENTER
- a Sélectionner la section souhaitée à l'aide des flèches
- $\triangleright$  Les statuts des sections seront modifiés en appuyant sur ENTER à plusieurs reprises (partiellement armé / armé / désarmé)
- $\blacktriangleright$  Appuyer sur ESC pour quitter le menu

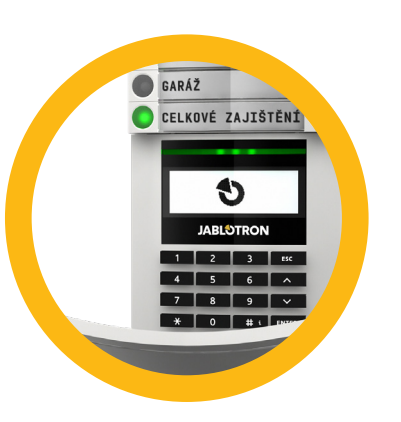

## 2.2.2 UTILISATION DES CLAVIERS JA-110E ET JA-150E

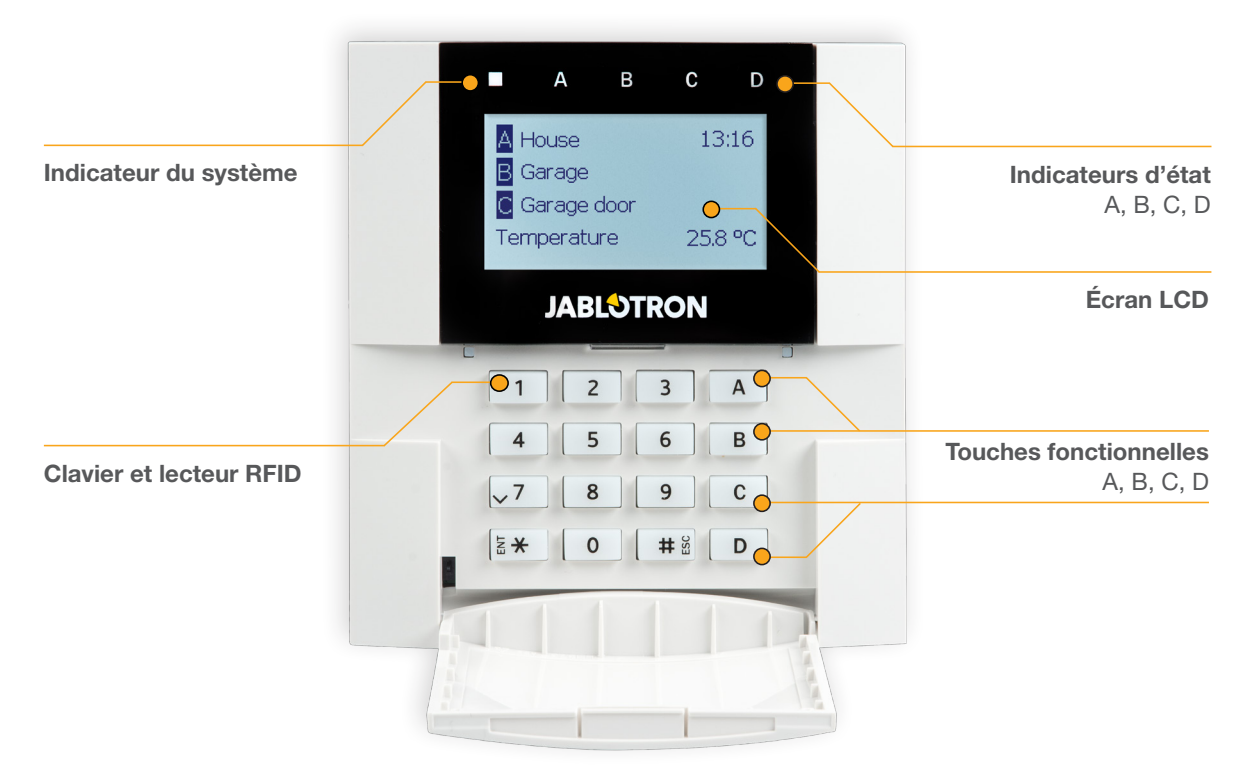

Les états des sections individuelles sont indiqués par les indicateurs d'état A, B, C, D au-dessus de l'affichage à cristaux liquides et par les touches fonctionnelles. La centrale peut être utilisée directement (armement ou désarmement de l'alarme et des autres fonctions d'automatisation) en utilisant les touches fonctionnelles sur le clavier. Les touches fonctionnelles et les indicateurs d'état A, B, C, D colorés sont rétroéclairés afin d'indiquer clairement l'état de la section.

- **VERT** Désarmé
- **b** JAUNE Partiellement désarmé
- **ROUGE** Armer

L'autorisation peut être donnée en saisissant un code d'accès sur le clavier ou en utilisant des carte / badge RFID attribués à un utilisateur particulier. Chaque utilisateur peut avoir un code et une puce RFID (une carte ou un badge).

Si l'utilisateur veut contrôler plusieurs sections simultanément, il doit s'autoriser lui-même puis enclencher par la suite les touches fonctionnelles des sections particulières. De cette façon, l'utilisateur peut désarmer toutes les sections (par exemple la maison et le garage) avec une autorisation unique.

## Structure et description du menu du clavier LCD interne

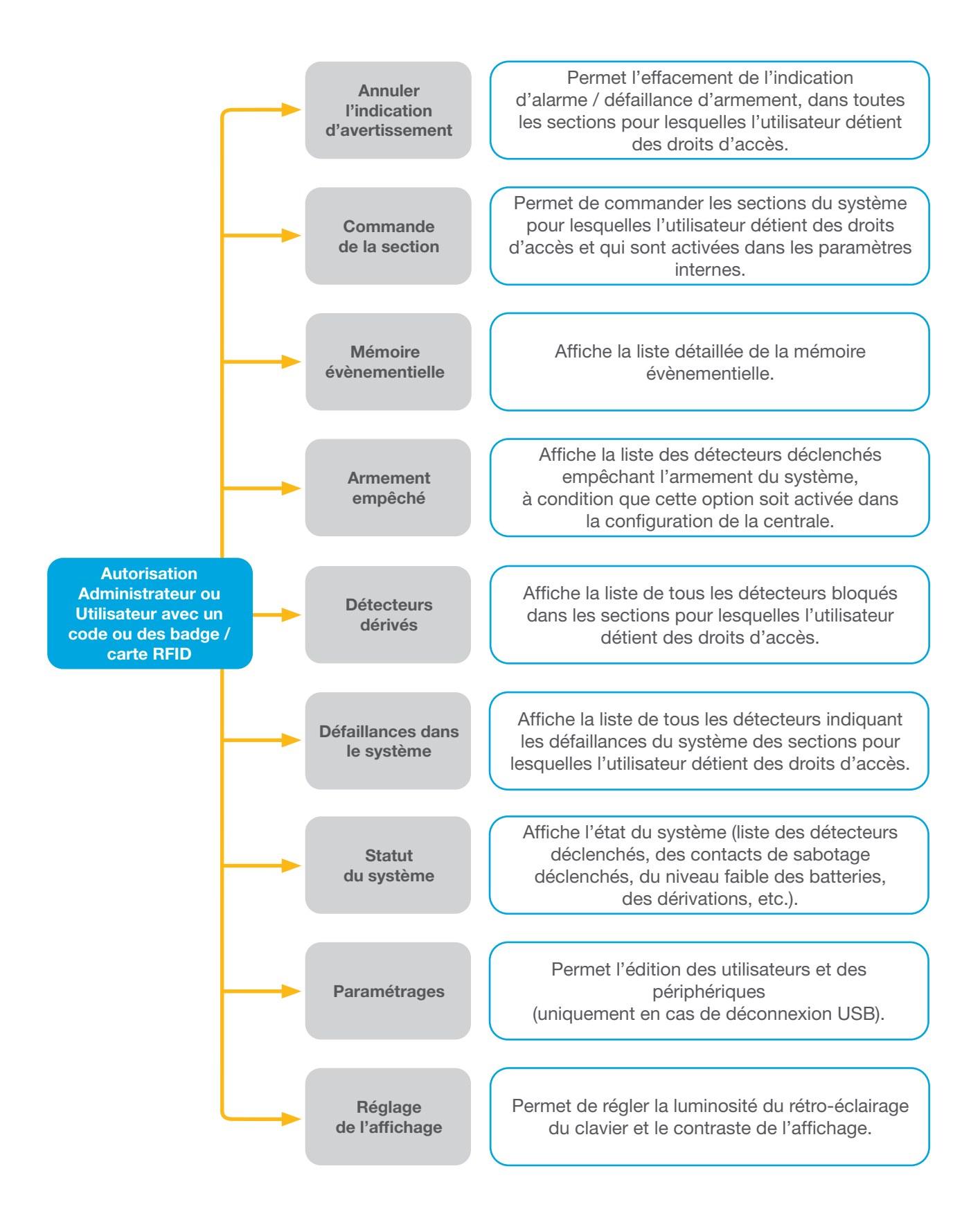

#### 2.2.2.1 ARMEMENT DE L'ALARME

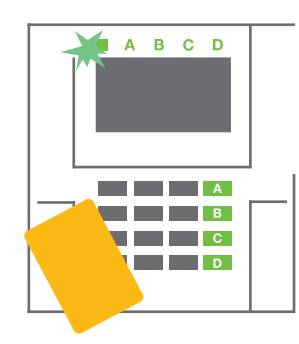

1. S'autoriser soi-même avec le clavier. Les touches fonctionnelles A, B, C, D des sections pour lesquelles il existe une autorisation de commande s'allument et le voyant du système commence à clignoter en vert.

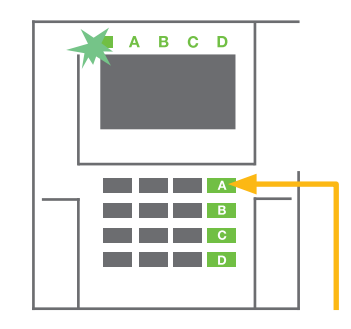

2. Appuyer sur la touche fonctionnelle pour armer une section particulière. Il est possible d'armer plusieurs sections par la suite. Le délai entre le choix des sections ne doit pas être supérieur à 2 secondes.

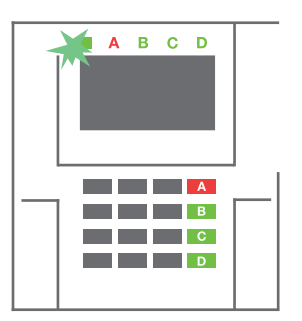

3. La commande est exécutée et le clavier signale par voie acoustique la temporisation de sortie. La section est maintenant armée, seuls les détecteurs avec une réaction « Zone temporisée » donnent le temps de quitter la zone protégée pendant la temporisation de sortie. L'indicateur d'état et la touche fonctionnelle de la section armée tournent au rouge.

Pendant l'armement de l'alarme, si un quelconque détecteur est activé (par ex. une fenêtre ouverte), le système va réagir (en fonction de la configuration du système) de l'une des manières suivantes :

- o La centrale s'armera d'elle-même. Les détecteurs déclenchés seront bloqués automatiquement. \*)
- o Le système signalera par voie optique les détecteurs déclenchés par une touche fonctionnelle clignotant en rouge pendant 8 secondes et la centrale armera automatiquement une fois ladite période expirée (les détecteurs déclenchés seront bloqués). \*)
- o L'armement de la section avec des détecteurs déclenchés est également possible en enclenchant de manière répétée la touche fonctionnelle. L'utilisateur doit confirmer l'intention d'armer la section avec un détecteur déclenché (par ex. une fenêtre ouverte). Le cas échéant, le système ne s'armera pas.
- o Le détecteur déclenché empêchera alors la section de s'armer. Ce statut est indiqué par voie optique via la touche fonctionnelle clignotant en rouge. Le détecteur empêchant l'armement sera indiqué sur le menu de l'écran LCD.

#### \*) ATTENTION : Les options a) et b) ne sont pas prises en charge par EN 50131, niveau 2 (profil du système sélectionné de la centrale)

Si un détecteur avec la réaction « Alarme de zone instantanée » est déclenché pendant le délai de temporisation ou si un détecteur avec la réaction « Alarme de zone temporisée » reste déclenché après l'expiration du délai de temporisation, la centrale sera alors à nouveau désarmée. L'échec de l'armement est indiqué par un voyant du système clignotant en jaune, signalé à la télésurveillance et indiqué par une sirène externe (pour une sécurité de niveau 2).

Si la centrale est configurée pour être armée sans autorisation, il n'est alors pas nécessaire de s'autoriser. Il faut juste appuyer sur la touche fonctionnelle de la section particulière. Il est également possible de configurer la centrale pour un simple armement par autorisation.

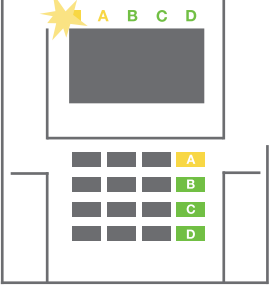

Avertissement : L'armement sans autorisation abaisse automatiquement le niveau de sécurité maximal au niveau 1. Prendre en considération tous les risques possibles liés à l'utilisation de cette fonction.

Faire étudier l'installation par un consultant ou un technicien de service afin de programmer la réaction désirée du système d'alarme.

## 2.2.2.2 DÉSARMEMENT DE L'ALARME

Гв.  $\overline{c}$   $\overline{b}$  $\overline{B}$  $C$  D ABCD  $\blacksquare$   $\blacksquare$   $\blacksquare$   $\blacksquare$ **THE REAL PROPERTY The Contract Contract A**  $\blacksquare$ TET B  $\vert$  B п. Ė T. T. **TELESTIC The Line**  $\blacksquare$   $\blacksquare$   $\blacks$  $\Box$  $\blacksquare$ **The Second Second** 1. En entrant dans le bâtiment 3. Enclencher les touches en rouge, de la section dans (déclenchement d'un détecteur laquelle la temporisation d'entrée fonctionnelles des sections devant avec une réaction « Zone a été déclenchée. être désarmées. temporisée »), le système 2. S'autoriser en utilisant le clavier commence à signaler la 4. La commande est exécutée. temporisation d'entrée par une le voyant du système Les touches fonctionnelles et le tonalité continue, le voyant commencera à clignoter en vert. voyant du système passent au du système et la touche vert pour indiquer le désarmement fonctionnelle, les deux clignotant des sections.

*Remarque : si le paramètre « Désarmer la section par autorisation uniquement durant la temporisation d'entrée » est activé, la simple autorisation désarmera la section où la temporisation d'entrée a été déclenchée. Cette option doit être utilisée avec prudence lors de l'utilisation de plusieurs sections.*

Faire étudier l'installation par un technicien de service afin de programmer la réaction désirée du système.

## 2.2.2.3 ARMEMENT PARTIEL DE L'ALARME

#### ATTENTION : Il s'agit d'une fonction supplémentaire du système d'alarme.

Le système peut également être configuré pour être partiellement armé, ce qui permet la surveillance partielle par certains détecteurs dans une section.

Exemple : La nuit, il est possible d'armer uniquement les détecteurs de portes et de fenêtres, tandis que les détecteurs de mouvement sélectionnés ne déclenchent pas l'alarme lorsque quelqu'un se déplace dans la section.

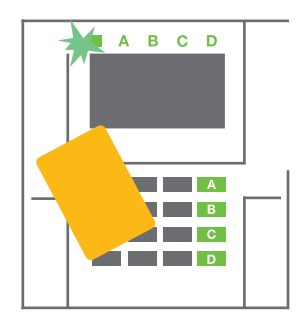

1. S'identifier à l'aide du clavier (saisir un code ou placer un badge ou une carte RFID sur le lecteur). La touche du voyant du système commencera à clignoter en vert.

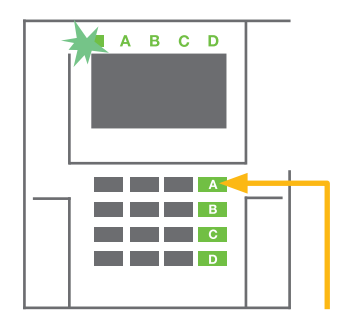

2. Enclencher la touche fonctionnelle de la section choisie.

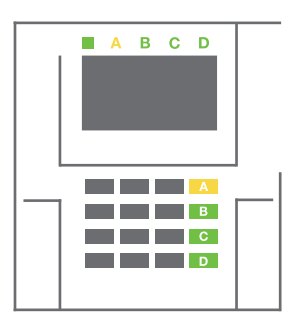

La commande est exécutée et la touche fonctionnelle passe au jaune en permanence pour indiquer l'armement partiel de la section.

Pour armer la totalité des locaux dans lesquels l'armement partiel est activé, la touche d'armement de la centrale doit être maintenue 2 secondes ou enclenchée deux fois. Après le premier enclenchement de la touche, elle s'allume en jaune, après le second, elle tourne au rouge.

Si le système est déjà partiellement armé - la touche fonctionnelle est allumée en jaune en continu - l'ensemble du système peut être totalement armé par autorisation et en enclenchant plus longtemps la touche jaune. Une fois que la touche est enclenchée, le système sera entièrement armé et la touche passera au rouge.

L'armement partiel peut être configuré de façon à ce que l'autorisation ne soit pas nécessaire.

Pour désactiver la centrale en cas d'armement partiel, appuyer sur la touche jaune. La centrale sera désactivée et la touche passera au vert.

## 2.2.2.4 COMMANDE D'ACCÈS SOUS CONTRAINTE

Elle désarme la centrale d'une manière particulière. Le système est apparemment désarmé, mais il déclenche une alarme de détresse silencieuse, qui est signalée aux utilisateurs sélectionnés (y compris la télésurveillance).

Unsetting under duress is executed by adding 1 to the last number in a valid code. Contact your service technician if you want to use this feature.

```
Exemple :
```
Code valide : 9999 Code de désarmement sous la contrainte : 9990

## 2.2.2.5 ARRÊT D'UNE ALARME DÉCLENCHÉE

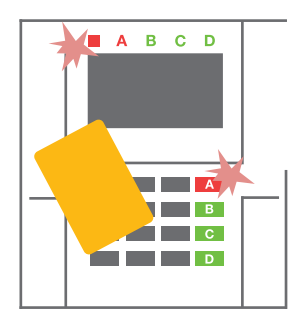

1. S'identifier à l'aide du clavier (saisir un code ou placer un badge RFID sur le lecteur).

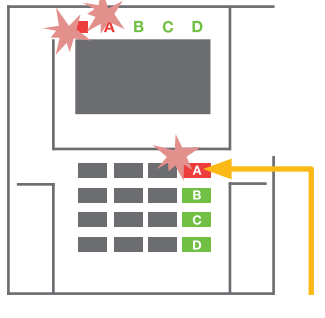

2. Enclencher la touche fonctionnelle de la section dans laquelle l'alarme a été déclenchée.

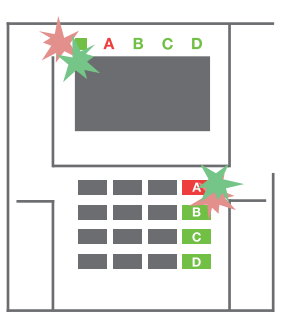

3. Le désarmement se termine et les sirènes sont réduites au silence. Les touches fonctionnelles qui clignotent rapidement (vert / rouge) et les indicateurs d'état indiquent la mémoire de l'alarme.

Une alarme déclenchée en cours est indiquée par l'indicateur d'état et la touche fonctionnelle clignote rapidement en rouge. Il faut s'identifier à l'aide du clavier afin de mettre fin à l'alarme. La section reste armée, la touche fonctionnelle rouge clignotant rapidement en rouge indique la mémoire d'alarme. Le voyant continuera à clignoter même après le désarmement du système.

ATTENTION : Si l'indication de mémoire d'alarme a été activée en votre absence, faire preuve de prudence en entrant et en vérifiant les locaux, rechercher l'origine de l'alarme dans l'historique événementiel ou attendre jusqu'à ce que l'agence de sécurité arrive (à condition que votre système soit connecté à un centre de télésurveillance).

L'indicateur mémoriel d'alarme reste allumé jusqu'à ce que le système soit armé une fois de plus. Alternativement, il peut également être annulé à partir du menu du clavier. Menu principal - Annuler l'indication d'avertissement. L'indication d'une alarme de sabotage déclenchée ne peut être annulée que par un technicien de service.

*Remarque : en cas d'utilisation du profil « par défaut » du système, il est possible de sélectionner une action particulière en appuyant sur une touche fonctionnelle puis de la confirmer par autorisation à l'aide du clavier.*

L'arrêt d'une alarme à l'aide d'une télécommande désarmera également la section correspondante.

## 2.2.2.6 SECTIONS COMMANDÉES PAR AUTORISATION

Le technicien de service peut configurer la centrale devant être commandée uniquement par autorisation. De cette façon, l'état de toutes les sections peut changer par autorisation sur un clavier (en tapant un code d'accès ou en utilisant une puce RFID).

## 2.2.2.7 COMMANDE DE LA SECTION À PARTIR DU MENU DU CLAVIER

Commande à partir du menu du clavier :

- o S'autoriser soi-même par un code ou une puce RFID valides
- o Entrer dans le menu en appuyant sur ENTER
- o Commande de la section → ENTER
- o Sélectionner la section souhaitée à l'aide des flèches
- o Les statuts des sections seront modifiés en appuyant sur ENTER à plusieurs reprises (partiellement armé / armé / désarmé)

1

1

Armement partiel :

Totalement armé :

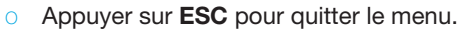

## 2.3 UTILISATION DU SYSTÈME AVEC UNE TÉLÉCOMMANDE

Les télécommandes doivent être attribuées dans le système par l'installateur. La télécommande peut être liée à des utilisateurs spécifiques, ce qui évite les notifications SMS à l'utilisateur interagissant avec le système (si les paramètres de notification sont paramétrés de telle sorte). La télécommande peut assurer une communication bidirectionnelle, confirmant l'exécution d'une commande avec un témoin lumineux de couleur, ou unidirectionnelle sans confirmation. Les télécommandes contrôlent et indiquent le statut de la batterie et sont équipées d'une indication optique et acoustique.

#### Télécommande bidirectionnelle

Les fonctions des touches sont différenciées par les icônes de verrouillage. L'icône de

cadenas fermé arme les sections programmées ; l'icône de cadenas ouvert les désarme. L'exécution correcte de la commande est confirmée par une LED ; désarmement - vert, armement - rouge. Une défaillance de communication (hors de portée de la centrale) est signalée par une LED jaune clignotant une fois. Les touches avec des symboles de cercles pleins et vides peuvent contrôler une autre section. Les touches de la télécommande peuvent également être configurées pour contrôler les sorties PG dans différents modes : la première touche active / la seconde désactive, chaque touche peut avoir une fonction individuelle lorsque les fonctions d'impulsion ou de modification sont utilisées. Pour de plus amples fonctionnalités, il est possible d'appuyer sur deux touches en même temps. Une télécommande à 4 voies peut ainsi avoir jusqu'à 6 fonctions individuelles ou un statut de sortie PG (par ex. allumer et éteindre les lumières), ou à défaut deux sorties PG (par ex. le verrouillage du garage et de la porte).

Si le système est configuré sur Armer après confirmation (chapitre 2.1.1), le détecteur indiquera l'échec de l'armement avec le voyant LED vert si un périphérique est déclenché. Il est nécessaire de confirmer l'armement en appuyant de nouveau sur la touche de verrouillage. L'armement de la section sera confirmé par un voyant LED rouge.

Les touches de la télécommande peuvent être bloquées contre un enclenchement accidentel. Une commande sera envoyée quand une touche est enclenchée à plusieurs reprises.

Une batterie faible est signalée par voie acoustique (avec 3 bips) et optique par clignotement d'un voyant LED jaune après avoir enclenché la touche.

*Pour de plus amples informations, consulter la configuration de la télécommande avec le technicien de service.*

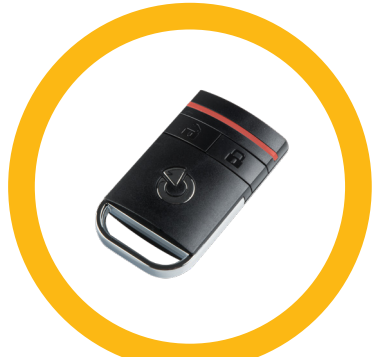

eplota venku

 $\overline{z}$   $\overline{*}$ 

**JABLOTRON** 

 $\overline{2}$   $\overline{3}$   $\overline{4}$  $5 \t 6 \t B$  $89C$ 

 $\begin{array}{c|c|c|c|c} \hline 0 & \text{# } \mathbb{S} & D \end{array}$ 

#### Télécommandes unidirectionnelles

Les télécommandes unidirectionnelles envoient un signal à chaque enclenchement de touche, sans recevoir de rétroaction de la centrale. L'envoi d'un signal n'est confirmé que par un court clignotement de la LED rouge et à défaut avec un bip.

Les fonctions des touches sont différenciées par les icônes de verrouillage. L'icône de cadenas fermé arme les sections programmées ; l'icône de cadenas ouvert les désarme. Les touches avec des symboles de cercles pleins et vides peuvent contrôler une autre section ou un statut de sortie PG (par ex. allumer et éteindre les lumières), ou deux sorties PG (par ex. le verrouillage du garage et de la porte).

Une batterie faible est signalée par une LED rouge et par voie acoustique (3 bips rapides).

## 2.4 UTILISATION DU SYSTÈME À L'AIDE D'UN ORDINATEUR ET D'UN CÂBLE USB (JA-100-LINK)

JABLOTRON 100 peut être exploité localement ou à distance (voir chapitre 2.8) en utilisant un ordinateur et le logiciel JA-100-Link(Windows XP ou plus récent), qui peut servir à la gestion des utilisateurs (ajouter / supprimer des utilisateurs, modifier leur niveau d'autorisation, les numéros de téléphone, les codes, les carte / badges, etc.).

Le logiciel JA-100-link est disponible pour la connexion locale avec la centrale. Il est situé sur le disque de sécurité du système (FLEXI\_CFG/ja-100-link), qui apparaîtra après la connexion de la centrale à un PC via l'USB.

Il est possible d'armer / désarmer le système en utilisant des icônes sur la barre inférieure du programme ou avec les touches « Statut » dans l'onglet « Section ». Si un clavier avec au moins un segment contrôlable est utilisé avec le système, il est alors possible d'armer / désarmer le système dans JA-100-Link à l'aide d'un clavier virtuel à l'écran (cliquer sur « Clavier » dans le menu principal).

Avertissement : Lorsque le système est commandé par un PC, il ne vérifie pas les périphériques déclenchés lors de l'armement. Cela peut conduire à l'armement d'un périphérique déclenché. Faire preuve de prudence si le système est commandé de la sorte !

## 2.5 UTILISATION DU SYSTÈME À L'AIDE DU MENU VOCAL

Le système peut être commandé à partir d'un mobile ou d'une ligne fixe à travers un menu vocal simple, qui guide l'utilisateur via une série d'options dans la langue sélectionnée par défaut. Pour accéder au menu vocal, il vous suffit de composer le numéro de téléphone du système d'alarme.

L'accès au menu vocal peut être activé soit pour accepter un appel entrant sans restriction ou à défaut, pour n'accepter que les numéros de téléphone autorisés stockés dans le système. Selon la configuration, l'autorisation par saisie d'un code valide sur un clavier de téléphone peut être nécessaire. Une fois l'utilisateur entré dans le menu, le système informera quant au statut réel de toutes les sections attribuées à l'utilisateur. L'appelant peut alors contrôler ces sections, individuellement ou collectivement, en utilisant son clavier téléphonique et les options du menu disponibles.

La valeur par défaut du système est réglée pour répondre aux appels entrants après trois sonneries (environ 15 secondes).

## 2.6 UTILISATION DU SYSTÈME À L'AIDE D'INTERNET ET DE MyJABLOTRON

JABLOTRON 100 peut facilement et commodément être commandé en utilisant votre ordinateur via Internet et son interface MyJABLOTRON, qui est accessible à partir de www.myjablotron.com. Pour de plus amples informations sur cette interface Internet, se référer chapitre 6.

#### MyJABLOTRON - Version PROFI

En fonction de votre pays ou région, un compte Internet est créé dans MyJABLOTRON par un partenaire agréé JABLOTRON. L'identifiant est l'adresse e-mail de l'utilisateur. Le mot de passe pour la première connexion sera envoyé à cette adresse. Le mot de passe peut être modifié à tout moment dans les paramètres de l'utilisateur.

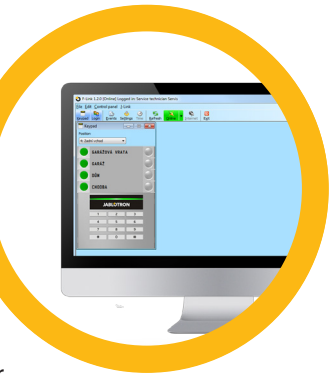

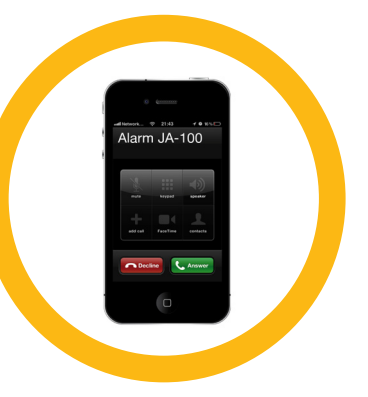

Une fois connecté au compte, le système affiche tous les périphériques actifs qui peuvent être surveillés ou commandés.

Vous pouvez choisir d'afficher une vue d'ensemble complète du système, un clavier virtuel ou des modules d'accès du périphérique sélectionné dans le menu situé à gauche de la page principale du périphérique. Le clavier virtuel permet de faire fonctionner le système en cliquant sur les touches du segment - tout comme sur un clavier réel. L'ordinateur vous demandera de saisir un code d'autorisation à la première demande de contrôle du système. Les actions ultérieures seront exemptées de tout renouvellement d'autorisation.

Le menu « Vue d'ensemble » comprend les onglets « Section » et « Automatisation (PG) ». En fonction du type de détecteurs utilisés, le menu peut également inclure les onglets « Thermomètres », « Détecteur de caméra » et « Compteurs électriques ».

Onglets :

- **Bections** Vous permet de visualiser et de commander toutes les sections dans le système.
- a Claviers Vous permet de voir tous les claviers virtuels, comme ils sont installés sur votre site. Il est possible de les contrôler en cliquant sur un segment, comme si vous pressiez le bouton du segment physique sur un vrai clavier. Il vous sera demandé un code d'identification, à la première commande du système. Une fois identifié, d'autres commandes ne requièrent pas d'identification répétée.
- Automatisation  $(PG)$  Vous permet de voir et de contrôler toutes les sorties programmables.
- **Thermostats et thermomètres** -Vous permet de voir les températures actuelles et les graphiques de l'historique, à partir d'une liste de thermomètres et thermostats disponibles. Dépendant de la configuration, il est possible de régler la température dans le bâtiment.
- a Compteurs une vue d'ensemble de tous les compteurs installés (électricité, gaz et eau).
- Galerie Vous permet de prendre des photos avec n'importe quel appareil de vérification photo, installé sur le site. Ou visionner des séquences de photos et de vidéos prises dans le passé, par ces appareils.

Le bas de la page d'accueil dispose d'une vue d'ensemble des événements du système les plus récents.

MyJABLOTRON propose des notifications libres (par SMS, e-mail ou messages Push) pour les événements de section du système, les sorties programmables, les thermomètres ou les compteurs sélectionnés. Ces notifications peuvent être configurées dans le menu « Paramètres ».

Chaque système ne peut disposer que d'un seul utilisateur principal doté des droits Administrateur (propriétaire). Cet utilisateur a le droit de partager un bâtiment entier ou ses zones sélectionnées (sections simples, sorties PG, vérification photographique et appareils de mesure) avec d'autres utilisateurs dont les comptes MyJABLOTRON seront créés automatiquement après la configuration du partage du système. Si un utilisateur dispose déjà d'un compte MyJABLOTRON, l'installation partagée apparaît dans le tableau de bord de l'utilisateur sous la forme d'un autre dispositif actif. Une notification d'accès au système sera envoyée avec le mot de passe à l'adresse e-mail du nouvel utilisateur (identifiant).

#### MyJABLOTRON - Version LITE

En fonction du pays (ou de la région), les clients sont en mesure de créer un compte et / ou des services dans la version LITE de l'application Internet MyJABLOTRON.

Le service LITE est limité dans ses fonctionnalités et réduit les demandes de transfert de données. LITE est basé sur la version PROFI avec les modifications suivantes :

Version LITE comparée à la version PROFI :

- $\triangleright$  Pas de connexion constante avec la centrale
- $\triangleright$  L'établissement de la connexion prend env. 1 minute
- $\blacktriangleright$  L'état réel apparaît une fois la connexion établie
- Le contrôle du système (sections ou sorties PG) est possible une fois la connexion établie
- **L'historique évènementiel n'est pas disponible**
- a Le système n'envoie pas de notifications d'événements (SMS, e-mail, messages Push)
- $\blacktriangleright$  Les claviers virtuels du système ne sont pas disponibles
- La galerie photographique et les photos sur demande d'un détecteur ne sont pas disponibles
- **Les thermomètres, les compteurs électriques et les autres dispositifs d'automatisation pris en charge** ne sont pas affichés

Un mot de passe sera envoyé à l'adresse e-mail de l'utilisateur, qui sert également d'identifiant. Le mot de passe peut être modifié à tout moment dans les paramètres de l'utilisateur.

Une fois connecté au compte, le système affiche tous les dispositifs actifs qui peuvent être surveillés ou commandés en fonction de la version MyJABLOTRON enregistrée (PROFI ou LITE).

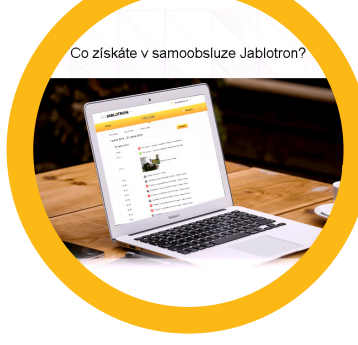

## 2.7 UTILISATION DU SYSTÈME À L'AIDE DE L'APPLICATION MOBILE MYJABLOTRON

Si le compte d'utilisateur est créé sur l'interface Internet MyJABLOTRON (voir le chapitre précédent), le système d'alarme peut être surveillé et commandé à distance à l'aide de l'application mobile MyJABLOTRON pour les smartphones fonctionnant sous Android ou iPhone. L'application peut être téléchargée gratuitement après la connexion à MyJABLOTRON, ou à partir de GooglePlay, AppStore, etc.

La connexion d'identification pour l'application mobile MyJABLOTRON est identique à celle de l'interface Internet MyJABLOTRON.

## 2.8 UTILISATION DU SYSTÈME PAR SMS

Les commandes SMS peuvent contrôler les sections individuelles et les sorties programmables comme dans le cas des touches du segment des claviers. Le texte du message permettant de commander le système est le suivant : CODE\_COMMAND. Les commandes réelles sont prédéfinies (SET (armer) / UNSET (désarmer)) avec un paramètre numérique supplémentaire qui identifie une section spécifique.

Un SMS peut contrôler plusieurs sections en même temps. Dans ce cas, l'ajout de numéros dans la commande arme des sections.

Exemple d'une commande SMS utilisée pour armer les sections 2 et 4 et le code utilisateur 2222 **2222\_ SET\_2\_4** (Caractère "\_" = espace)

Les commandes de contrôle des sorties programmables peuvent être programmées par l'installateur du système. Par exemple, vous pouvez choisir comme commande SHUTTERS DOWN (volets fermés) afin de fermer les volets de vos fenêtres. Il est également possible de configurer le système de sorte à ne pas exiger de code avant une commande. Dans ce cas, la commande est simplement automatiquement identifiée lorsque le système reconnaît le numéro de téléphone de l'utilisateur à partir duquel le SMS a été envoyé. La configuration se fait par un technicien de service.

## 2.9 UTILISATION DU SYSTÈME À DISTANCE À L'AIDE D'UN ORDINATEUR (JA-100-LINK)

Le système JABLOTRON 100 peut être utilisé à la fois à distance et localement sur place (voir le chapitre 2.3) en installant le logiciel JA-100-Link (Windows XP and higher) sur votre ordinateur, qui peut également gérer les utilisateurs (modification de codes, cartes / badges et numéros de téléphone).

Pour exploiter le système à distance, le programme doit être téléchargé à partir de la section « Téléchargements » du site internet www.jablotron.com ; il se trouve également sur la carte SD de la centrale. Le numéro d'enregistrement du système de sécurité (code à 14 chiffres) et le numéro de téléphone de sa carte SIM sont nécessaires pour se connecter à distance au système la première fois. L'accès à distance est lancé en cliquant sur « Internet » dans le menu principal.

Il est possible d'armer / désarmer le système en utilisant des icônes sur la barre inférieure du programme ou avec les touches « Statut » dans l'onglet « Section ». Si un clavier doté d'au moins un segment contrôlable est utilisé dans le système, il est alors possible d'armer / désarmer le système dans JA-100-Link à l'aide d'un clavier virtuel à l'écran (cliquer sur « Clavier » dans le menu principal).

AVERTISSEMENT : lorsque le système est commandé par un PC, il n'empêche pas l'armement avec un périphérique déclenché. Faire preuve de prudence si le système est commandé de la sorte !

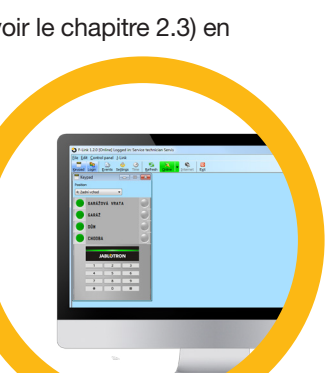

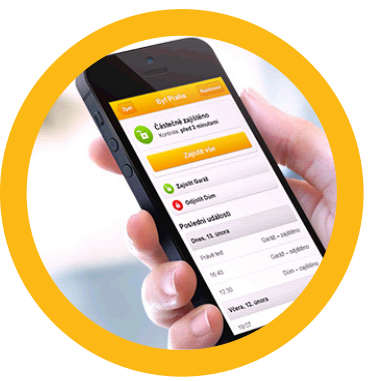

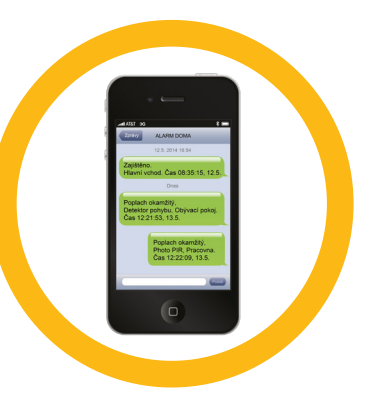

## 2.10 CONTRÔLE DES SORTIES PG VIA ...

#### 2.10.1 Segment du clavier

Une sortie PG est activée en enclenchant la touche sur le côté droit du segment et est désactivée en enclenchant la touche sur le côté gauche. Si la sortie est configurée comme une sortie d'impulsion, elle est désactivée en fonction du temps prédéfini.

La commande PG peut être ou ne pas être stockée dans la mémoire évènementielle de la centrale. La configuration se fait par un technicien de service.

L'autorisation est / n'est pas requise en fonction de la configuration du système.

#### 2.10.2 Autorisation sur le clavier de l'utilisateur

Il est possible d'activer une sortie PG par simple autorisation de l'utilisateur (saisie d'un code ou utilisation d'un badge RIFD). La sortie PG doit être configurée de sorte à être activée à partir d'un clavier désigné.

#### 2.10.3 Télécommande

Il faut enclencher une touche attribuée d'une télécommande. Les télécommandes à deux voies confirment l'activation des sorties PG avec un indicateur LED.

#### 2.10.4 Par numérotation

Chaque numéro de téléphone mémorisé dans le système (un utilisateur peut avoir un numéro de téléphone) peut commander par simple numérotation (donc sans passer d'appel). Le système de numérotation consiste à composer le numéro de téléphone de la carte SIM utilisée dans le système de sécurité et à raccrocher avant que l'appel ne soit pris par le système. La valeur par défaut du système consiste à répondre au téléphone après la troisième sonnerie (environ 15 secondes).

#### 2.10.5 MESSAGES SMS

L'envoi d'un SMS peut activer / désactiver une PG particulière. L'autorisation est / n'est pas requise en fonction de la configuration du système.

Exemple : CODE\_CONFIGURED TEXT (Caractère "\_" = espace)

#### 2.10.6 Site Internet MyJABLOTRON

En cliquant sur ON / OFF dans l'onglet Automatisation (PG).

#### 2.10.7 Application mobile My JABLOTRON

En appuyant sur ON / OFF dans l'onglet Automatisation (PG).

## **3. BLOCAGE / DÉBLOCAGE DU SYSTÈME**

## 3.1 BLOCAGE DES UTILISATEURS

N'importe quel utilisateur peut être temporairement bloqué (par ex. quand un utilisateur perd ses carte / badge ou son code d'accès est volé). Lorsque l'accès d'un utilisateur est bloqué, son code d'identification ou ses carte / badge ne seront plus acceptés par le système. Les utilisateurs ne recevront plus aucune alerte textuelle ou de message vocal sur leur téléphone.

Seul l'administrateur du système ou le technicien de service peut bloquer un utilisateur. Une méthode visant à retirer les droits d'accès consiste à sélectionner « Oui » sur le clavier LCD dans « Paramètres / Utilisateurs / Utilisateur / Dérivation ». Une autre option consiste à localement ou à distance bloquer un utilisateur par l'intermédiaire du programme JA-100-Link en cliquant sur l'utilisateur dans la colonne « Paramètres / Utilisateurs / Blocage de l'utilisateur ».

Un utilisateur bloqué (désactivé) sera identifié par un cercle rouge jusqu'à ce que le blocage soit désactivé.

## 3.2 BLOCAGE DES DÉTECTEURS

Un détecteur peut être temporairement désactivé d'une manière similaire à celle utilisée pour bloquer un utilisateur. Un détecteur est bloqué lorsque son activation est temporairement non désirée (par exemple un détecteur de mouvement dans une pièce où se trouve un animal domestique ou la désactivation acoustique d'une sirène). Le système effectue toujours le diagnostic des contacts de sabotage et envoie des événements de service dès que la fonction d'alarme est désactivée.

Seul l'administrateur du système ou un technicien de service peuvent bloquer un détecteur. Il faut pour cela choisir « Oui » sur le clavier LCD dans « Paramètres / Périphériques / Dérivation ». Une autre option consiste à utiliser le logiciel JA-100-Link en cliquant sur le détecteur dans la colonne « Paramètres / Diagnostics / Désactivation ». Un détecteur bloqué est identifié par un cercle jaune jusqu'à son déblocage par la même procédure. Un périphérique peut également être bloqué à partir du service MyJablotron et de l'application mobile MyJABLOTRON.

## 3.3 DÉSACTIVATION DES MINUTERIES

Pour désactiver temporairement les événements programmés et automatisés dans le système, la minuterie peut être désactivée. La désactivation d'un événement programmé (par ex. le désarmement du système pour la ronde de nuit à un moment prédéterminé) empêchera l'exécution d'un tel évènement (par ex. en congé).

Une minuterie peut être désactivée localement ou à distance par l'intermédiaire du programme JA-100-Link en cliquant sur la section dans la colonne « Paramètres / Calendrier / Blocage ». Une minuterie désactivée est identifiée par un cercle rouge jusqu'à ce qu'elle soit réactivée par la même procédure.

## **4. PERSONNALISATION DU SYSTEME**

## 4.1 MODIFICATION DU CODE D'ACCÈS DE L'UTILISATEUR

Si le système est configuré avec des codes préfixés, les utilisateurs individuels peuvent modifier leur code dans le menu LCD du clavier. Le code peut être modifié après l'autorisation en sélectionnant « Paramètres / Utilisateurs / Utilisateur / Code ». Pour saisir un nouveau code, il faut réaliser la saisie en mode d'édition (le code commencera à clignoter) en appuyant sur Enter, saisir le nouveau code et confirmer en appuyant de nouveau sur Enter. Les modifications réalisées doivent être confirmées en choisissant Sauvegarder lorsque le système affiche « Sauvegarder les paramètres ? ».

Si le système est configuré sans code préfixé, seul l'administrateur système et le technicien de service peuvent modifier les codes de sécurité. L'administrateur système peut apporter des modifications à la fois à partir du menu du clavier LCD du logiciel JA-100-Link et de l'application mobile MyJABLOTRON.

## 4.2 MODIFICATION, SUPPRESSION OU AJOUT DE CARTE / BADGE RFID

Si le système est configuré avec des codes préfixés, les utilisateurs peuvent ajouter, modifier ou supprimer leurs badges ou cartes RFID dans le menu LCD du clavier. Ces modifications sont effectuées après autorisation en sélectionnant Paramètres / Utilisateurs / Utilisateur / Carte d'accès 1 (ou 2). Pour entrer de nouveaux badge / carte RFID, il faut le réaliser en mode d'édition (la carte d'accès 1 ou 2 se mettra à clignoter) en appuyant sur Enter. Puis les carte / badge RFID doivent être placés sur le lecteur ou le numéro de série doit être saisi manuellement. Après avoir confirmé en appuyant à nouveau sur Enter, les carte / badge RFID sont ajoutés. Pour supprimer une carte d'accès, saisir « 0 » dans le champ du numéro de série. Les modifications réalisées doivent être confirmées en choisissant Sauvegarder lorsque le système affiche « Sauvegarder les paramètres ? ».

L'administrateur Système et le technicien de service peuvent ajouter, modifier et supprimer les cartes / badges RFID à la fois à partir du menu du clavier LCD et de JA-100-Link.

## 4.3 MODIFICATION D'UN NOM D'UTILISATEUR OU D'UN NUMÉRO DE TÉLÉPHONE

Si le système est configuré avec des codes préfixés, les utilisateurs peuvent ajouter, modifier ou supprimer leur numéro de téléphone ou modifier leur nom dans le menu LCD du clavier. Cela peut être réalisé après l'autorisation en sélectionnant « Paramètres / Utilisateurs / Utilisateur / Téléphone ». L'utilisateur doit être en mode d'édition pour réaliser des modifications. Il faut pour cela appuyer sur Enter. Les modifications réalisées doivent être confirmées en appuyant à nouveau sur Enter. Pour supprimer un numéro de téléphone, saisir « 0 » dans le champ du numéro de téléphone. Les modifications réalisées doivent être confirmées en choisissant Sauvegarder lorsque le système affiche « Sauvegarder les paramètres ? ».

L'administrateur système et le technicien de service peuvent ajouter, modifier ou supprimer le numéro de téléphone d'un utilisateur ou modifier le nom d'un utilisateur à partir du menu du clavier à écran LCD et de JA-100-Link.

## 4.4 AJOUT / SUPPRESSION D'UN UTILISATEUR

Seul l'administrateur du système ou un technicien de service peuvent ajouter de nouveaux utilisateurs dans le système (ou les supprimer). Les nouveaux utilisateurs ne peuvent être ajoutés dans le système (ou supprimés de celuici) que via le programme JA-100-Link, ou le programme F-Link pour un technicien.

Lors de la création d'un nouvel utilisateur, il est nécessaire de lui attribuer des autorisations d'accès (droits) aux sections que l'utilisateur peut exploiter, aux sorties programmables qu'il peut contrôler et le type d'autorisation qui sera requis.

## 4.5 CALENDRIER DES ÉVÈNEMENTS

Il est possible de configurer jusqu'à 20 événements de calendrier (désarmement / armement / armement partiel, contrôle ou blocage des sorties PG). Un événement de calendrier unique peut combiner plusieurs actions en même temps. Par exemple, il est simultanément possible d'armer des sections sélectionnées, de commuter une sortie PG et de bloquer une autre PG.

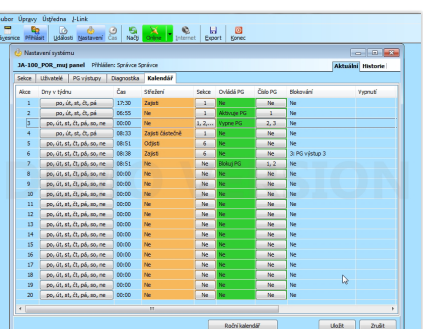

Les minuteries peuvent être configurées par l'intermédiaire de JA-100-Link dans l'onglet Calendrier.

## **5. HISTORIQUE ÉVÉNEMENTIEL**

Le système de sécurité enregistre toutes les opérations et les événements réalisés (armement, désarmement, alarmes, défaillances, messages envoyés aux utilisateurs et aux centres de télésurveillance) sur la carte SD du panneau de commande du système. Chaque entrée comprend la date, l'heure (début et fin) et la source (cause / origine) de l'événement.

Navigation dans l'historique événementiel du système :

#### 5.1 UTILISATION DU CLAVIER LCD

L'accès à l'historique évènementiel à l'aide du clavier nécessite l'autorisation de l'utilisateur. Une fois l'autorisation réalisée, les options disponibles (en fonction des autorisations des utilisateurs) sont affichées en choisissant Mémoire évènementielle. Les enregistrements peuvent être visualisés à l'aide des flèches.

#### 5.2 UTILISATION DE JA-100-LINK ET D'UN ORDINATEUR

La mémoire du système peut être consultée en utilisant le programme JA-100-Link (Windows XP ou plus récent). Les événements peuvent être téléchargés par petits lots (environ 1 200 événements) ou plus grands lots (environ 4 000 événements) à partir de la centrale. Les événements peuvent être filtrés en détail, codés en couleur pour une orientation plus facile, ou sauvegardés dans un fichier dans un ordinateur.

## 5.3 CONNEXION À MYJABLOTRON (INTERNET / SMARTPHONE)

Tous les événements du système peuvent être visualisés après la connexion à l'interface Internet / mobile MyJABLOTRON. Le compte affiche l'historique dans l'envergure qui correspond aux autorisations de l'utilisateur.

## **6. U'EST-CE QUE L'INTERFACE INTERNET MYJABLOTRON ?**

L'interface Internet MyJABLOTRON est un service unique qui permet d'accéder en ligne aux périphériques JABLOTRON. Elle permet aux utilisateurs finaux de surveiller et de commander le système.

## L'interface Internet MyJABLOTRON permet aux utilisateurs de réaliser les points suivants :

- $\triangleright$  Afficher le statut actuel du système.
- Armer/ désarmer entièrement ou partiellement le système.
- $\triangleright$  Commander des sorties programmables.
- **Afficher l'historique évènementiel.**
- $\triangleright$  Envoyer des notifications aux utilisateurs choisis par SMS, e-mail ou notification Push.
- a Réaliser des captures d'images à partir de périphériques de vérification photographiques (640 x 480p) et naviguer par leur intermédiaire dans l'onglet Galerie photos ou directement dans les événements récents.
- a Surveiller la température ou la consommation d'énergie réelle, y compris la visualisation de l'historique dans un graphique.
- Et d'autres fonctionnalités utiles.

## **7. MAINTENANCE PÉRIODIQUE**

- Il est nécessaire d'avoir des contrôles de maintenance réguliers et opportuns afin de garantir un fonctionnement fiable du système. La plupart des travaux de maintenance est effectuée par une société d'installation au moins une fois par an au cours des inspections de maintenance périodiques.
- **Les tâches de maintenance de l'utilisateur consistent à conserver les périphériques individuels propres.**
- a Certains périphériques peuvent nécessiter des tests (détecteurs d'incendie, par exemple). Contacter le technicien de service.

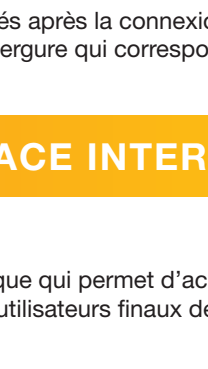

A

1. patro

 $\Box$ 

 $\overline{a}$ 

 $\bullet$  $\bullet$ 

 $\ddotsc$ 

## **8. CARACTÉRISTIQUES TECHNIQUES**

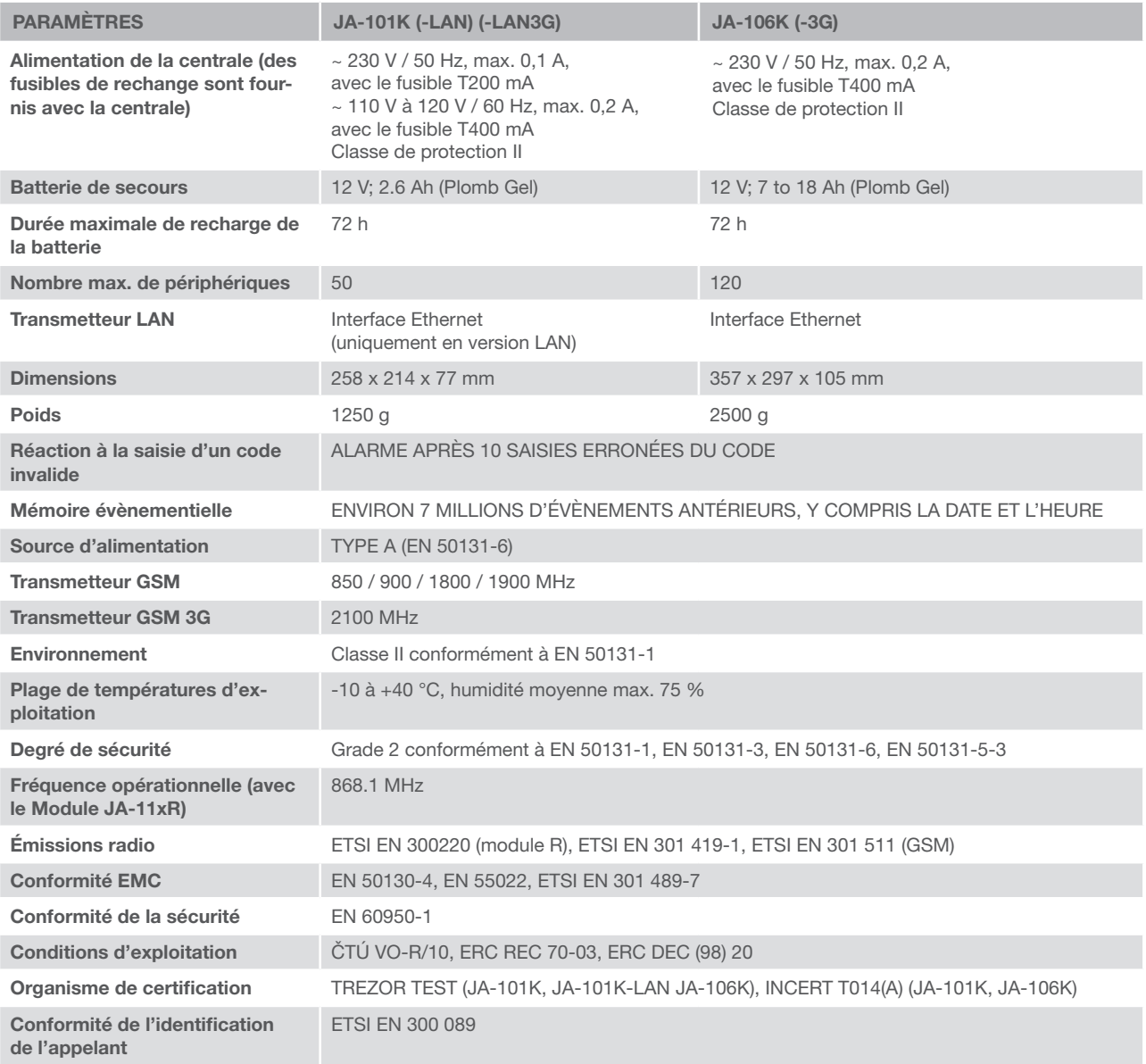

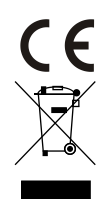

JABLOTRON ALARMS a.s. déclare par la présente que les centrales JA-101K, JA-101K (-LAN) (3G) et JA-106K (-3G) sont conformes aux exigences et aux autres dispositions afférentes des directives n° 2014/53/UE, 2014/35/UE, 2014/30/UE et 2011/65/UE. L'original de la déclaration de conformité est disponible sur www.jablotron.com.

Remarque : L'élimination du présent produit permettra d'économiser de précieuses ressources et de prévenir tout potentiel impact négatif sur la santé humaine et l'environnement pouvant autrement survenir en cas de manipulation inadéquate des déchets. Veuillez rapporter le produit au revendeur ou contacter votre autorité locale pour de plus amples détails relatifs au point de collecte désigné le plus proche.

#### Périphériques BUS / sans fil

Le centre nerveux du système de sécurité est sa centrale. Elle peut communiquer avec tous les dispositifs de deux façons : en utilisant le BUS, à savoir l'utilisation de câbles de données dans les locaux surveillés ou une partie de ceuxci ; ou sans fil, par communication radio. Les périphériques BUS sont alimentés à partir de la centrale. Les périphériques sans fil requièrent des batteries dont la longévité dépend de l'intensité de l'utilisation. Certains périphériques sans fil sont alimentés en 250 V à partir du réseau électrique.

#### Segment de commande

Il s'agit de la commande et de la partie de la signalisation du module d'accès (clavier). Un segment contient une description de sa fonction et possède deux touches rétroéclairées - une verte sur la gauche et une rouge ou jaune sur la droite. Un segment est utilisé pour faire fonctionner de manière aisée et claire une partie du système et en même temps afficher son statut en utilisant des indicateurs de couleur (vert en cas de désarmement, rouge en cas d'armement et jaune en cas d'armement partiel). Le nombre de segments et leur fonction sont déterminés par le technicien de service.

#### Carte / badge RFID

Les carte / badge RFID permettent à l'utilisateur de faire fonctionner le système et sont utilisés pour l'autorisation sans contact en plaçant simplement les carte / badge sur le lecteur de carte. Cela remplace ou complète les saisies des codes numériques. La carte RFID peut être placée dans un portefeuille. Le badge RFID peut être attaché à un porte-clés.

#### Section

**26**

Le système d'alarme peut être divisé en plusieurs petites zones qui fonctionnent indépendamment, appelées sections. Chaque section peut avoir ses détecteurs, claviers, sirènes, utilisateurs et numéros de téléphone attribués. Il peut y avoir jusqu'à 15 sections par système.

#### Sorties Programmables PG

Le système de sécurité peut être utilisé pour allumer / éteindre ou commander d'autres appareils ou dispositifs électriques. Ceci est réalisé en utilisant les sorties programmables qui peuvent être commandées par l'utilisateur (via des SMS, à l'aide du clavier, etc.) ou cela peut être automatisé par le système (suivi du statut du système, statut de l'alarme, défaillances, etc.).

#### **Domotique**

En plus de la fonction de système d'alarme anti-intrusion, JABLOTRON 100 propose un certain nombre d'autres fonctionnalités. Parmi les fonctions les plus populaires se trouvent les éléments suivants : verrouillage des portes électriques, interrupteurs de lumière automatiques par utilisation de détecteurs de mouvement et commande à distance des appareils (chauffage électrique, portes de garage, grilles, portails, etc.).

#### Alarme de détresse

Lorsqu'un utilisateur est en difficulté et a besoin d'une aide d'urgence, l'alarme de détresse peut être déclenchée. L'alarme de détresse peut être configurée comme un segment désigné sur le clavier, un code spécial, une touche de détresse ou comme une combinaison spécifique de touches sur une télécommande. Si vous êtes relié à un centre de sécurité, le déclenchement de l'alarme de détresse crée une réponse immédiate (envoi d'un véhicule) sans possibilité d'annulation par téléphone.

#### Centre de télésurveillance, ARC

Un centre de télésurveillance, une agence de sécurité en suivi permanent (24h/24, 7j/7), est en mesure de réagir immédiatement aux informations reçues des sites surveillés, de répondre par une action appropriée ou d'agir conformément aux règles internes.

Pour des questions et de plus amples informations, contactez votre installateur.

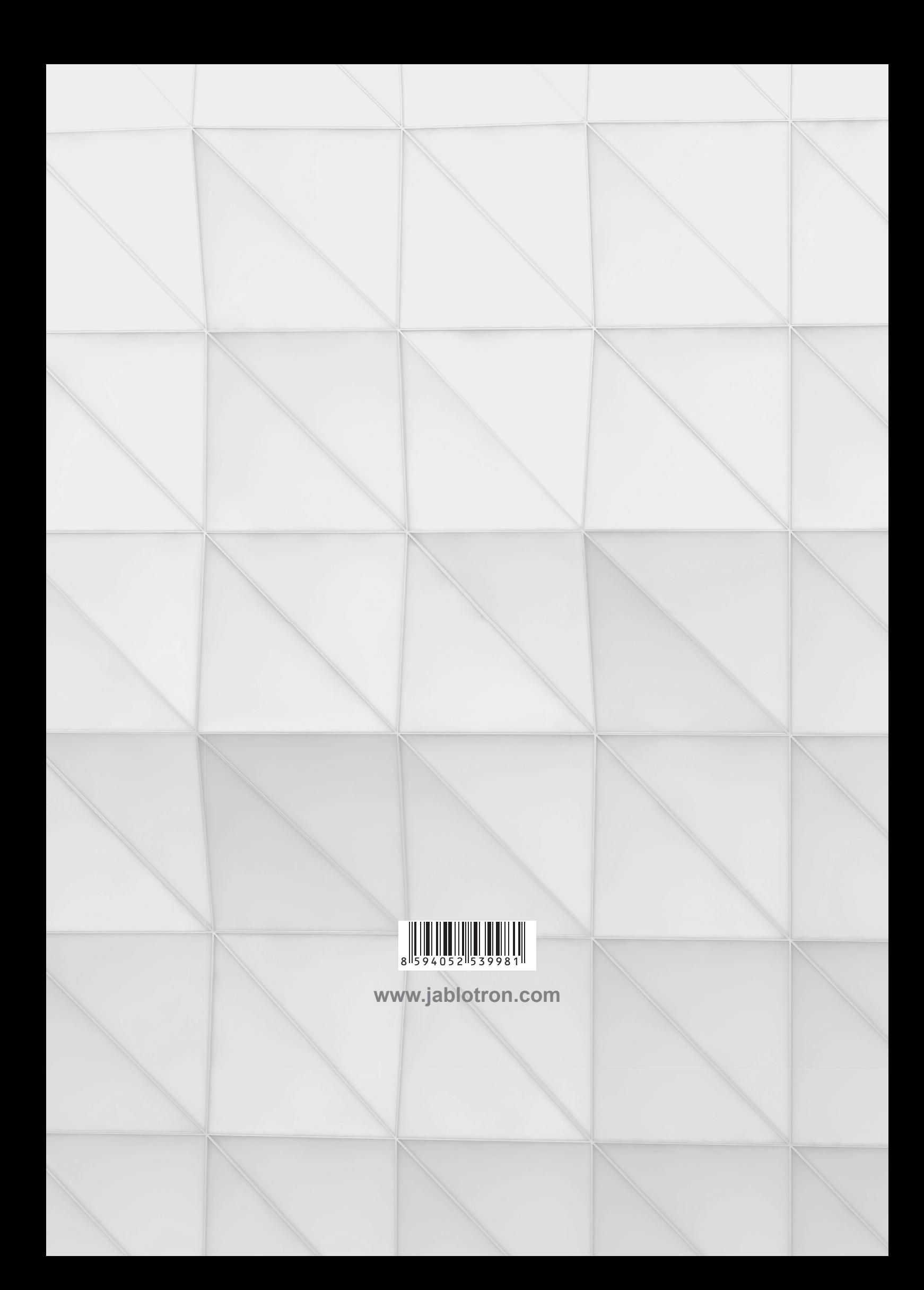